# Network Administrator's Guide to Actifio GO

Updated August 24, 2023

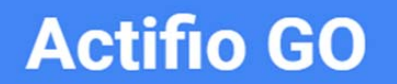

Actifio VDP 10.0

## **Copyright, Trademarks, and other Legal Matter**

Copyright © 2022 Google LLC. All rights reserved.

Actifio™, OnVault™, and VDP™ are trademarks of Google LLC.

All other brands, product names, goods and/or services mentioned herein are trademarks or property of their respective owners.

# Contents

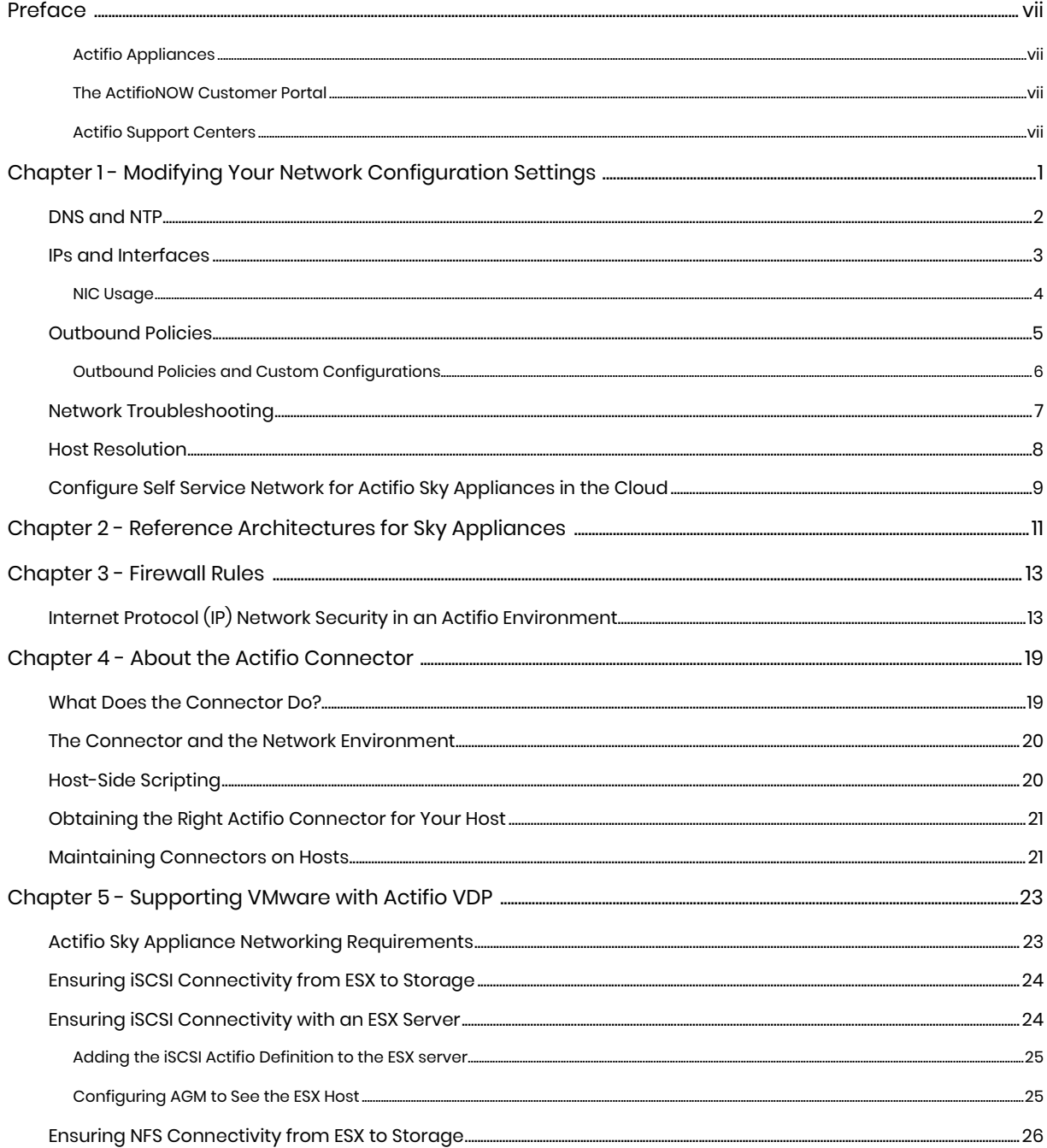

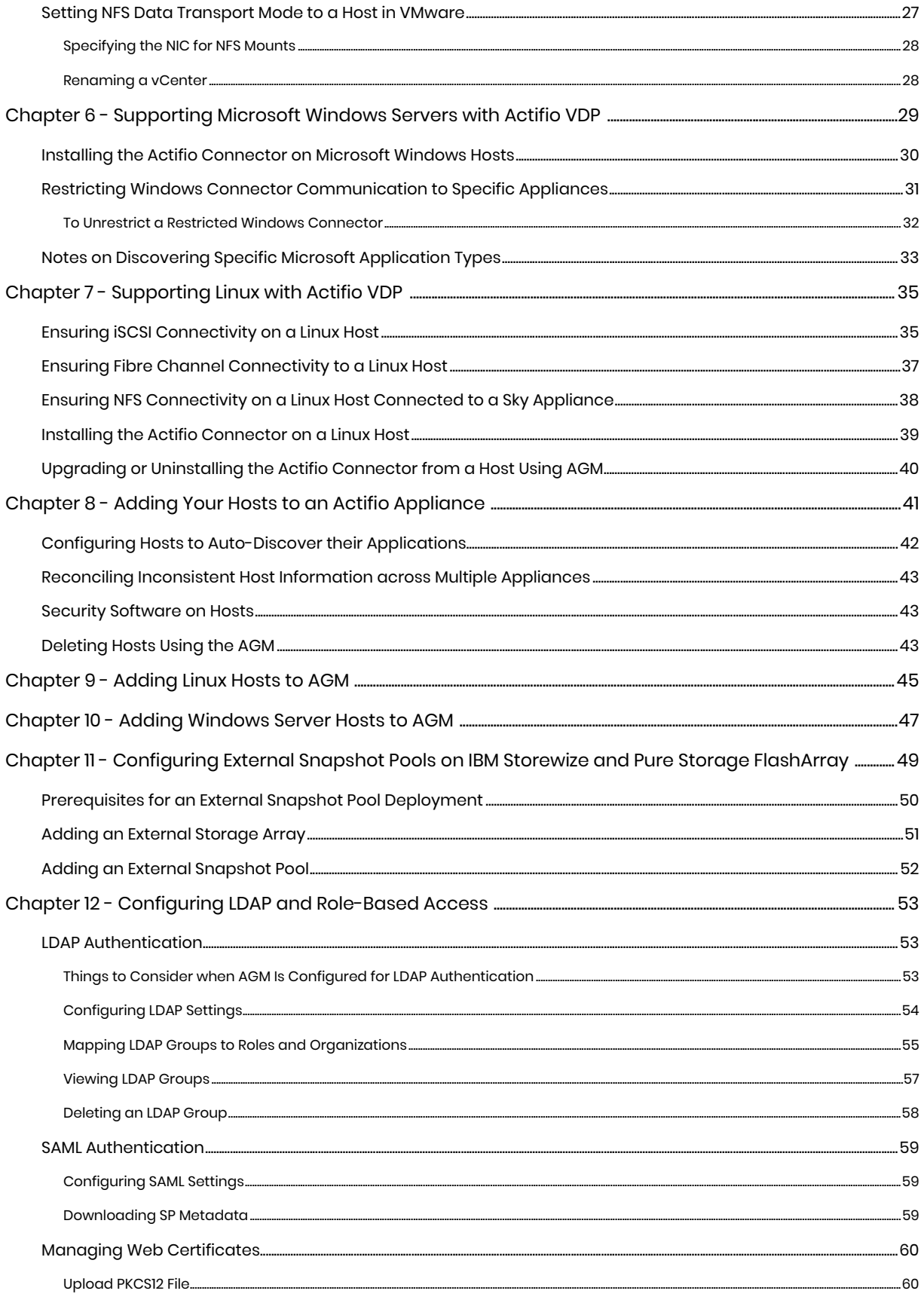

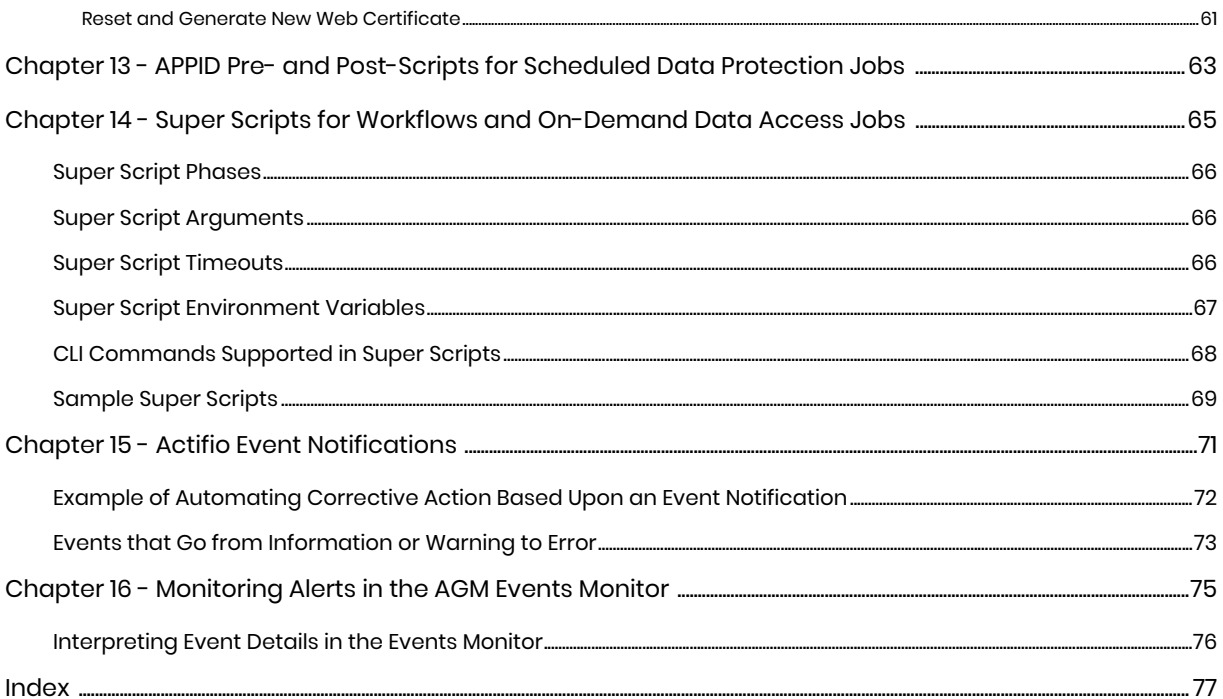

# <span id="page-8-0"></span>**Preface**

This guide is for network administrators and system administrators who have to support Actifio systems. It provides information and procedures necessary to ensure connectivity and performance between the Actifio system, your production data, and your data storage.

## Actifio Appliances

Unless otherwise specified, all features and functions described in this document apply to all Actifio appliances.

### The ActifioNOW Customer Portal

During the configuration and initialization of your Actifio appliance your Actifio representative provided you with a user name and password for the ActifioNOW customer portal.

From the ActifioNOW customer portal you can obtain detailed reports about your Actifio appliance, access the Actifio product documentation, including release notes, and search the knowledge base for answers to specific questions.

To log into the ActifioNOW customer portal:

- 1. Go to: **[https://now.actifio.com](https://actifio.force.com/c2/apex/C2Homepage)**.
- 2. When prompted, enter the user name and password provided by your Actifio representative.

#### Actifio Support Centers

To contact an Actifio support representative, you can:

- Send email to: ActifioGO-CS@google.com
- Call:

**From anywhere:** +1.315.261.7501 **US Toll-Free:** +1.855.392.6810 **Australia:** 0011 800-16165656 **Germany:** 00 800-16165656 **New Zealand:** 00 800-16165656 **UK:** 0 800-0155019

# <span id="page-10-0"></span>**1** Modifying Your Network Configuration Settings

Your Actifio Appliance includes a self-service network configuration feature. This chapter describes how to use it to:

- Modify [DNS and NTP on page 2](#page-11-0)
- Modify [IPs and Interfaces on page 3](#page-12-0)
- Create and modify [Outbound Policies on page 4](#page-13-0)
- Perform [Network Troubleshooting on page 6](#page-15-0)
- Create and modify [Host Resolution on page 7](#page-16-1)
- [Configure Self Service Network for Actifio Sky Appliances in the Cloud on page 8](#page-17-0)

#### Accessing the Appliance System Management Tools

- 1. Open a browser to the Resource Center **HTTP://<appliance IP address>/**.
- 2. Click System & Network Management Login Page.
- 3. Log in using the appliance credentials. The Network Settings page opens. If your Sky Appliance is in Google Cloud, see [Configure Self Service Network for Actifio Sky Appliances in the Cloud on](#page-17-0)  [page 8.](#page-17-0)

#### actifio **Resource Center for VDP 10.0**

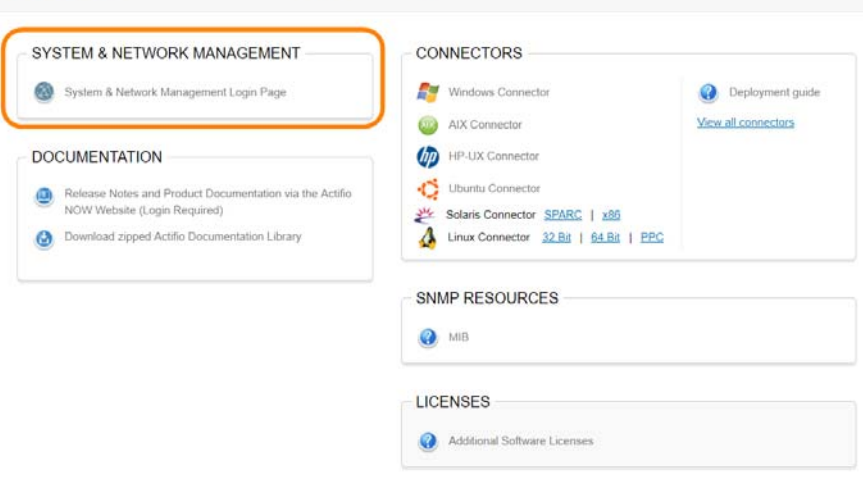

**Accessing the System & Network Management Tools**

# <span id="page-11-0"></span>DNS and NTP

Enter this information:

**DNS Domain**: Enter the domain of the hosts connected to this appliance.

If you have additional hosts on other domains, you can set up a **DNS Suffix Search** to ensure the Actifio Appliance can find them by their short names.

*Note: If you set any entries in DNS Suffix Search, then the DNS Domain will NOT be searched. To search both the manual entries AND the DNS domain, include the DNS domain in the DNS Suffix Search.*

**Primary DNS**: Enter the IP address of your primary DNS server.

**Secondary DNS**: Enter the IP address of your secondary DNS server (optional). **NTP Server**: Enter the IP address or hostname of your NTP server.

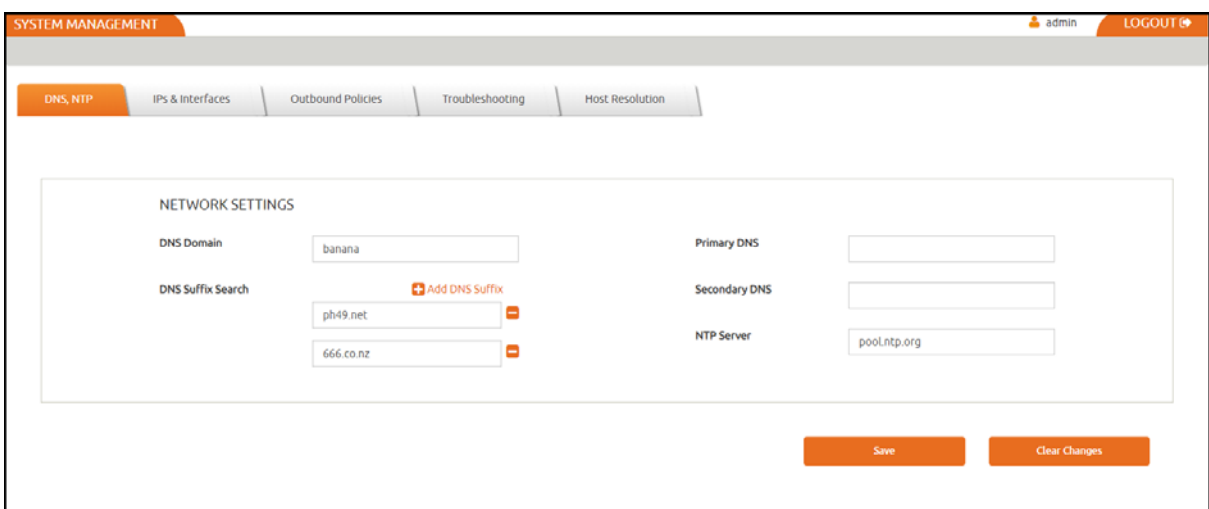

**DNS and NTP**

# <span id="page-12-0"></span>IPs and Interfaces

The IPs & Interfaces tab shows a list of configured IP addresses. You can modify these if necessary, and configure new interfaces added to the Sky Appliance in vCenter. The list is sorted by node first, then by interface, then by type in order (Node, iSCSI). appliance IPs are listed at the end since they are not associated with a single node. DHCP is not supported.

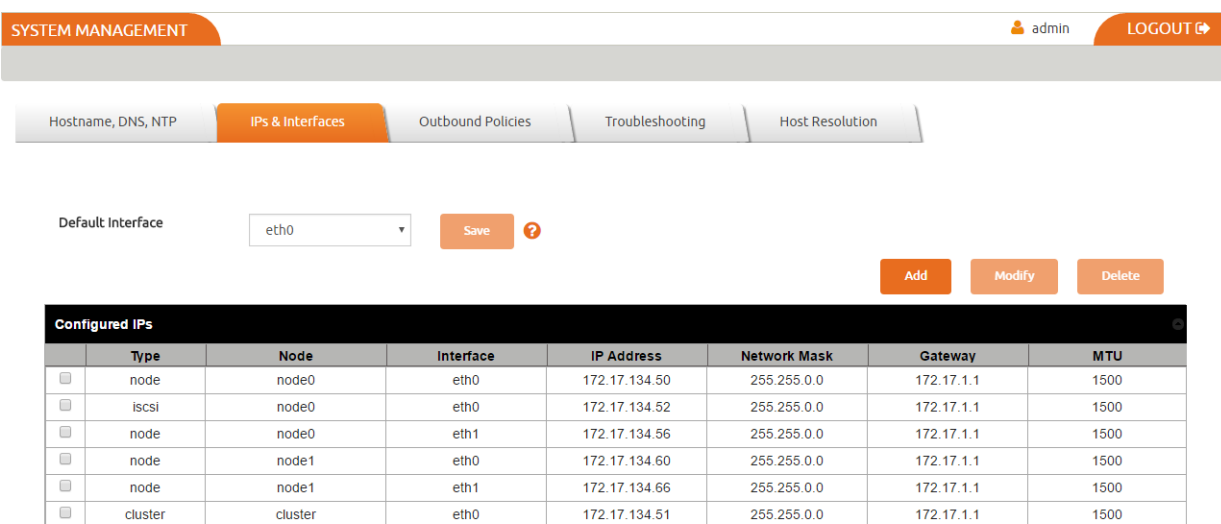

#### **IPs and Interfaces**

## Configuring a Default Interface

The **Default Interface** specifies which interface is used to reach arbitrary remote hosts. Sky Appliances have no cluster IP address. Sky Appliances always use a Node IP address. If no Default Interface is specified for a Sky Appliance, then the first valid Node IP address is used.

## Modifying IP Address Settings

To modify a setting:

- 1. Check its box and click **Modify**.
- 2. Make your changes and click **Update**. Changes take effect immediately.

|                       |                         | <b>CONFIGURE IP</b> |                         |        |               |            |
|-----------------------|-------------------------|---------------------|-------------------------|--------|---------------|------------|
| Hostname, DNS, NTP    | <b>Ps &amp; Interfe</b> | Type<br>node<br>٠   |                         |        |               |            |
|                       |                         | Node                | node1<br>etho           |        |               |            |
| Default Interface     | ethū                    | Interface           |                         |        |               |            |
|                       |                         | IP Address *        | 172.17.134.60           |        | Modify<br>udd | Delete:    |
| Configured IPs        |                         | Network Mask *      | 255.255.0.0             |        |               |            |
| <b>Type</b>           | <b>Node</b>             | Gateway             | 172.17.1.1              |        | Gateway       | <b>MTU</b> |
| m<br>node             | nodeo                   |                     |                         |        | 172 17 1.1    | 1500       |
| e<br><b>Iscsi</b>     | node0                   | MTU                 | 1000                    | $\div$ | 172.17.1.1    | 1500       |
| 日<br>node             | node0                   |                     |                         |        | 172 17 1 1    | 1500       |
| $\mathcal{A}$<br>node | node1                   |                     |                         |        | 172 17 1 1    | 1500       |
| m<br>node             | node1                   |                     | <b>Update</b><br>Cancel |        | 172.17.1.1    | 1500       |

**Modifying the MTU for eth0 of Node1**

# <span id="page-13-0"></span>Outbound Policies

Outbound policies define how the Actifio Appliance will reach specific remote networks for outbound connections. Any remote network not addressed by an outbound policy will be governed by the Default Interface configured in [IPs and Interfaces on page 3](#page-12-0).

You can also use this page to set a static route. An outbound policy is essentially a group of static routes that are automatically tailored to each of your specific interfaces.

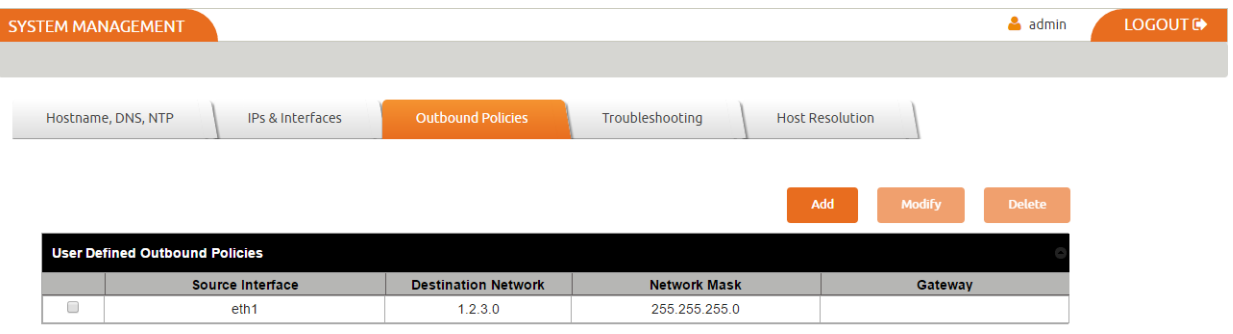

**Outbound Policies**

To modify an outbound policy:

- 1. Check its box and click **Modify**.
- 2. Make your changes and click **Update**. Changes take effect immediately.

To add a new outbound policy:

- 1. Click **Add**.
- 2. Enter your information and click **Add**. Changes take effect immediately.

A Gateway setting is optional. If you do not assign a gateway, then the default gateway for the interface is used. If your traffic must traverse a non-default gateway, then assign that gateway here. This gateway will be installed on every interface where it fits the netmask.

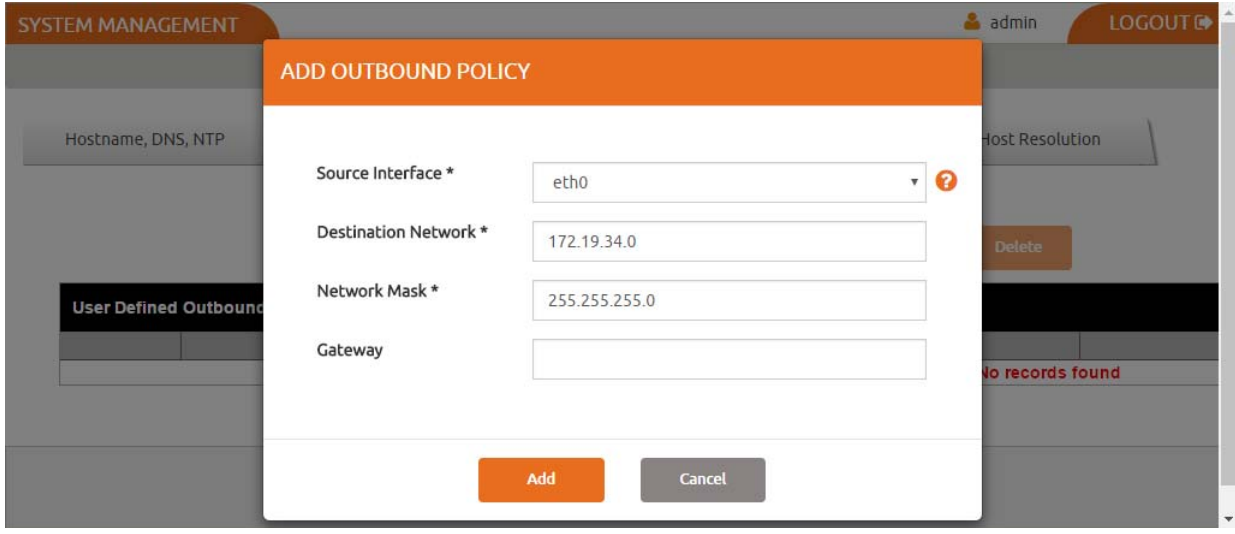

**Adding an Outbound Policy**

# <span id="page-14-0"></span>Outbound Policies and Custom Configurations

If this system has some custom networking configured by Actifio Support, then the View and Delete Custom Configuration buttons appear on this page. You can view the text of the custom networking configuration file here.

*Note: These buttons are not visible if your appliance has never had a custom configuration. A custom configuration can be created/modified only by Actifio Support. If you cannot make modifications to this page, it means that this system has some custom networking configured by Actifio Support. Contact Actifio Support for guidance.*

If the appliance has an active custom configuration, then you see a Delete option. This disables the custom part of the configuration, allowing you to proceed with the formerly disabled management functions.

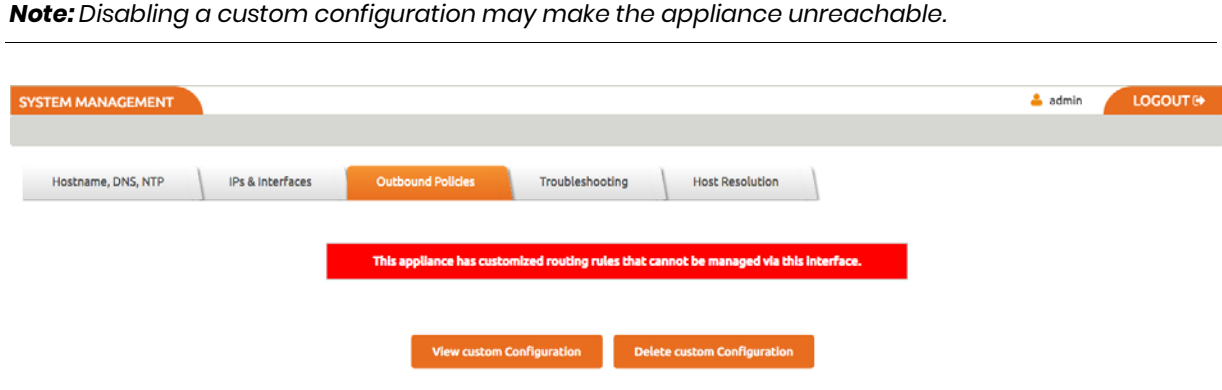

#### **This Appliance has a Custom Configuration**

If you want to reactivate your custom configuration, use the **Restore Custom Configuration** button.

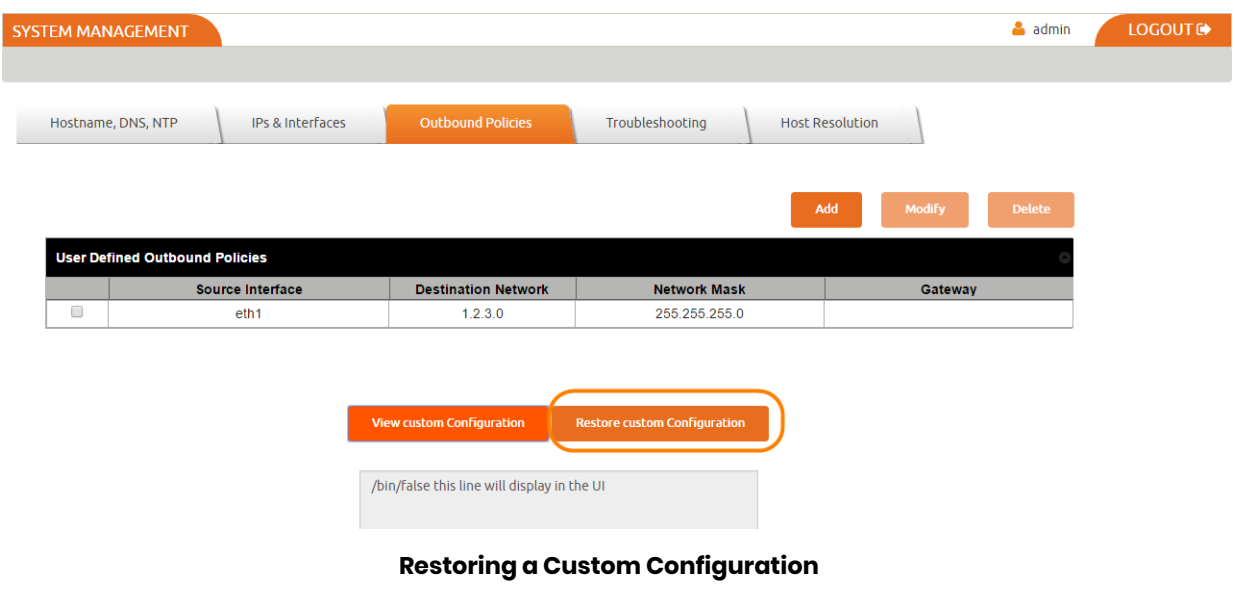

# <span id="page-15-0"></span>Network Troubleshooting

Use this page to troubleshoot problematic network connections. Under **Utility**, select the troubleshooting tool to use, enter the necessary parameters, and then click **Run Test**. The results appear in the Test Results box.

**Ping**: Runs a ping to determine reachability of a target host, returning the output as a plain text stream. This command sends 3 ICMP echo packets. Enter:

- o **Source IP**: Select the IP address of the appliance to test. This tests the behavior of a reply packet. If you do not enter a value here, then the Outbound Policy rules are used. This tests the behavior of outbound connections.
- o **Destination IP**: A valid IPv4 or IPv6 address.

Example Ping result:

```
PING 1.2.3.4 (1.2.3.4) 56(84) bytes of data.
--- 1.2.3.4 ping statistics ---
```
3 packets transmitted, 0 received, 100% packet loss, time 3001ms

**IP route get**: Queries the routing tables for the selected Destination IP address without sending any packets. Enter:

- o **Source IP**: Select the IP address of the appliance to test. This tests the behavior of a reply packet. If enter no value, then Outbound Policy rules are used to test the behavior of outbound connections.
- o **Destination IP**: The IP address of a target host.

Example IP route get result:

```
test/routeget 1.2.3.4
1.2.3.4 via 172.17.1.2 dev eth0 src 172.17.134.80
cache mtu 1500 advmss 1460 hoplimit 64
```
**Traceroute**: Runs a traceroute to the given IP address by sending a series of UDP probes, returning the output as a plain text stream. This can take 30 or more seconds to run. Use Traceroute to identify intervening networks on the path. Traceroute cannot accept a source IP parameter, so it is not useful for testing the behavior of reply packets. Only outgoing connections can be diagnosed with this tool.

o **Destination IP**: The IP address of a target host.

o **UDP Port**: See [Chapter 3, Firewall Rules](#page-18-2)

Example Traceroute result:

```
test/traceroute 8.8.8.8
1: dev134-86.dev.acme.com (172.17.134.86) 0.092ms pmtu 1500
1: devgw-waln5k02.dev.acme.com (172.17.0.3) 4.287ms
1: devgw-waln5k02.dev.acme.com (172.17.0.3) 1.287ms
2: e-1-20-walpalo.core.acme.com (192.168.255.21) 2.805ms
3: ge-0-0-1-walasr.edge.acme.com (192.43.242.209) 2.769ms
4: 205.158.44.81.ptr.us.xo.net (205.158.44.81) 9.247ms asymm 14
5: vb1020.rar3.nyc-ny.us.xo.net (216.156.0.25) 10.080ms asymm 12
6: 207.88.12.104.ptr.us.xo.net (207.88.12.104) 8.537ms asymm 12
7: 207.88.13.35.ptr.us.xo.net (207.88.13.35) 8.175ms asymm 11
8: no reply
9: no reply
.
.
.
31: no reply
Too many hops: pmtu 1500
```
Resume: pmtu 1500

**TCP Connection Test**: Attempts a TCP connection to the target IP and port. If successful, the connection is closed immediately without transferring any data. If not successful it returns a failure message.

- o **Source IP**: Select the IP address of the appliance to test. This tests the behavior of a reply packet. If you do not enter a value here, then the Outbound Policy rules are used. This tests the behavior of outbound connections.
- o **Destination IP**: The IP address of a target host.
- o **TCP Port**: See [Chapter 3, Firewall Rules](#page-18-2).

Example TCP Connection Test result:

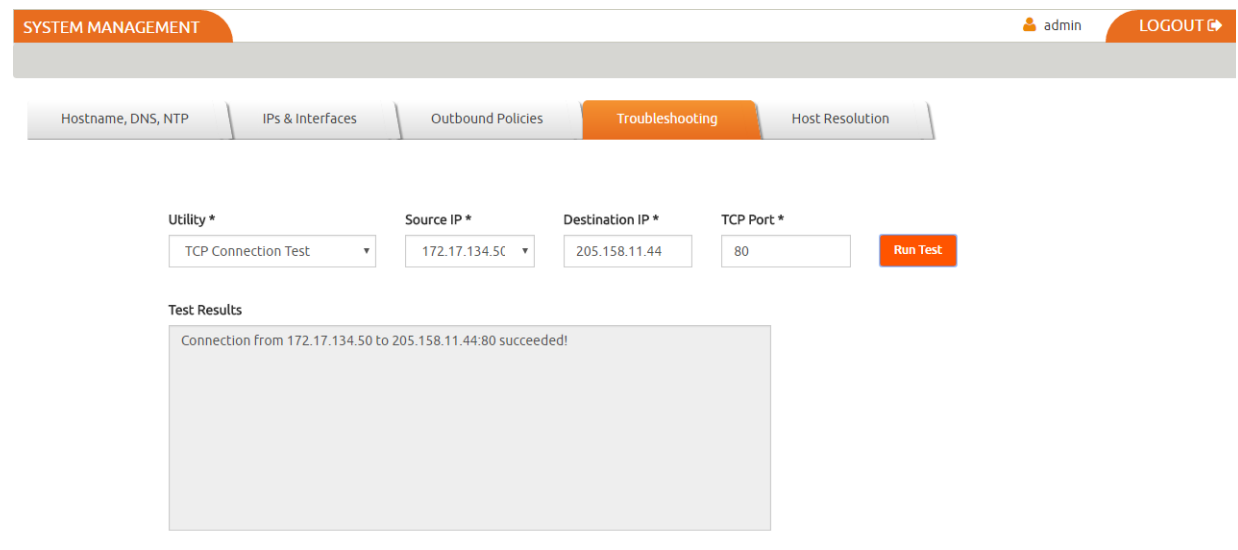

**Troubleshooting: TCP Connection Test**

# <span id="page-16-0"></span>Host Resolution

A host that has both management and production IP addresses may be configured with only the IP address for the management NIC in DNS. Use this page to add the NIC used for production communications. The information that you enter here becomes the contents of /etc/hosts.

Note you cannot define a single hostname with multiple IP addresses, as the Management Panel will not allow you to do this. Even if it allowed more than one IP address to be added for the same hostname, only the first IP address would ever be used as this how name resolution with the /etc/hosts file works (which is the reason the panel blocks attempts to add the same hostname). For the scenario where a single hostname needs to resolve to more than IP, you must rely on an external DNS to do this resolution.

<span id="page-16-1"></span>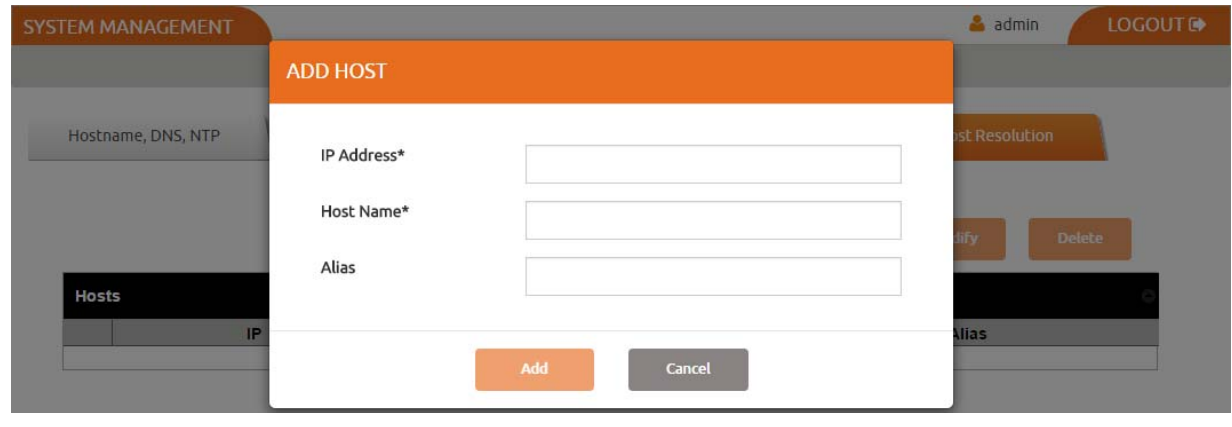

#### **Host Resolution**

# <span id="page-17-0"></span>Configure Self Service Network for Actifio Sky Appliances in the Cloud

For Actifio Appliances on the Cloud, once you login to the System Management you will see the **DNS, NTP** tab.

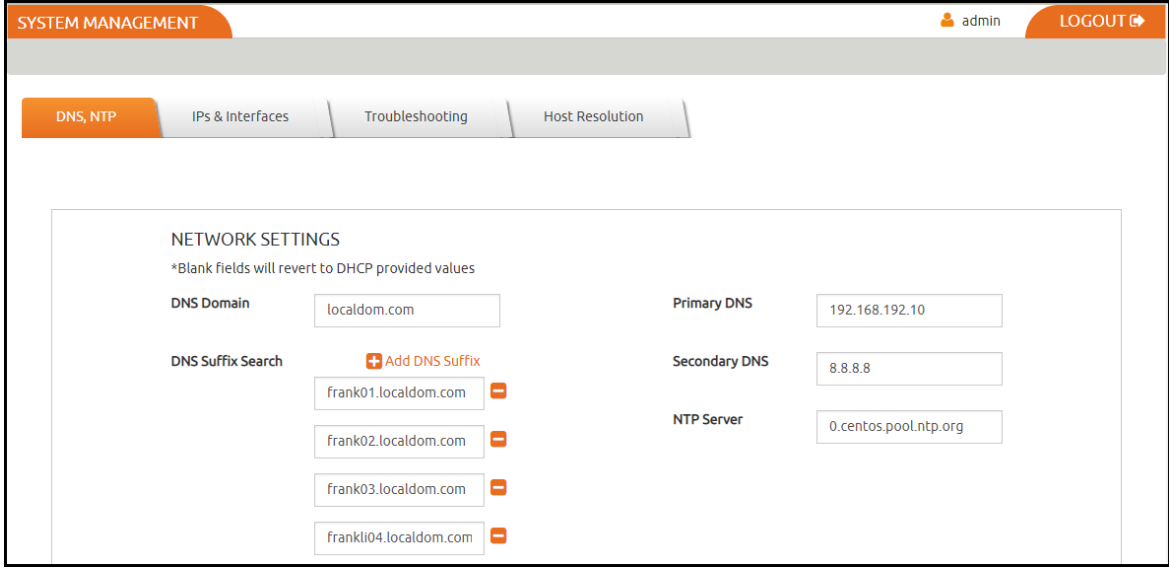

#### **System Management Tool for Actifio Appliance on Cloud**

- 3. Enter or modify the network settings using information in [DNS and NTP on page 2.](#page-11-0) Any field you leave empty will revert to DHCP provided values.
- 4. Click the **IP & Interfaces** tab to view the a list of configured IP addresses. You cannot edit any information, it is view only. For more information, see [IPs and Interfaces on page 3.](#page-12-0)
- 5. Click the **Troubleshooting** tab and troubleshoot problematic network connections using information in [Network Troubleshooting on page 6](#page-15-0).

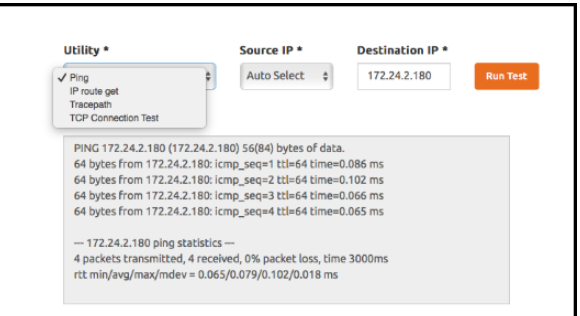

#### **Network Troubleshooting**

6. Click the **Host Resolution tab** to override DNS resolution for specific hosts. For more information, see [Host Resolution on page 7](#page-16-0).

*Note: For appliances on the Cloud, you will not see the Outbound Policies tab.*

This section opens with an overview of [Internet Protocol \(IP\) Network Security in an Actifio Environment](#page-18-3). Then it details the network ports used within a fully functional Actifio VDP environment:

<span id="page-18-2"></span><span id="page-18-0"></span> [Actifio Local Management from Administrator Workstation on page 14](#page-19-0)  [Actifio Appliance Local Services on page 14](#page-19-1)  [Traffic to and from the Actifio Appliance on page 14](#page-19-2)  [Backup Traffic from the Actifio Appliance, Replication Traffic Between Appliances on page 15](#page-20-0)  [Actifio Remote Support on page 16](#page-21-1) Actifio Report Manager on page 16  [Actifio Global Manager \(AGM\) on page 16](#page-21-0)  [Resiliency Director on page 17](#page-22-0)

# <span id="page-18-3"></span>Internet Protocol (IP) Network Security in an Actifio Environment

All components of Actifio Virtual Data Pipeline have been designed with security in mind and the IP interfaces as traditional attack vectors have been given particular focus in hardening efforts.

## Appliance Outbound Connections

The appliance may make outbound connections to some services, but does not listen on or run a service for these ports unless listed in [Actifio Local Management from Administrator Workstation on page 14.](#page-19-0)

## SNMP

For the most part SNMP code on an Actifio Appliance is outgoing only, sending traps to a configured receiver to notify of events and failures.

No Actifio configuration can accept any SNMP walk or write (e.g. GetRequest, SetRequest, GetNextRequest, GetBulkRequest) and this configuration of community names is not required or supported.

## <span id="page-18-1"></span>Cross Appliance Communication and Replication

All Actifio Appliances utilize strong mutual authentication of the partner appliance with verification of 2048-bit RSA public keys.

Once authenticated, data in flight between appliances is encrypted using 256-bit AES encryption with session keys protected by Diffie-Hellman algorithms affording Perfect Forward Secrecy (PFS) over a TLS v1.2 channel.

## <span id="page-18-4"></span>Actifio Appliance IP

Actifio Appliance IP Address is the IP address of the Sky Appliance.

<span id="page-19-0"></span>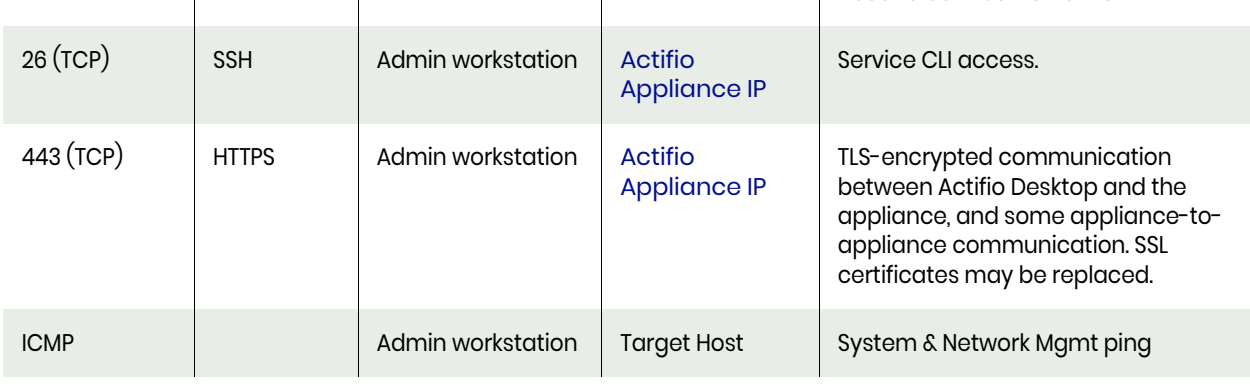

## **Actifio Appliance Local Services**

<span id="page-19-1"></span>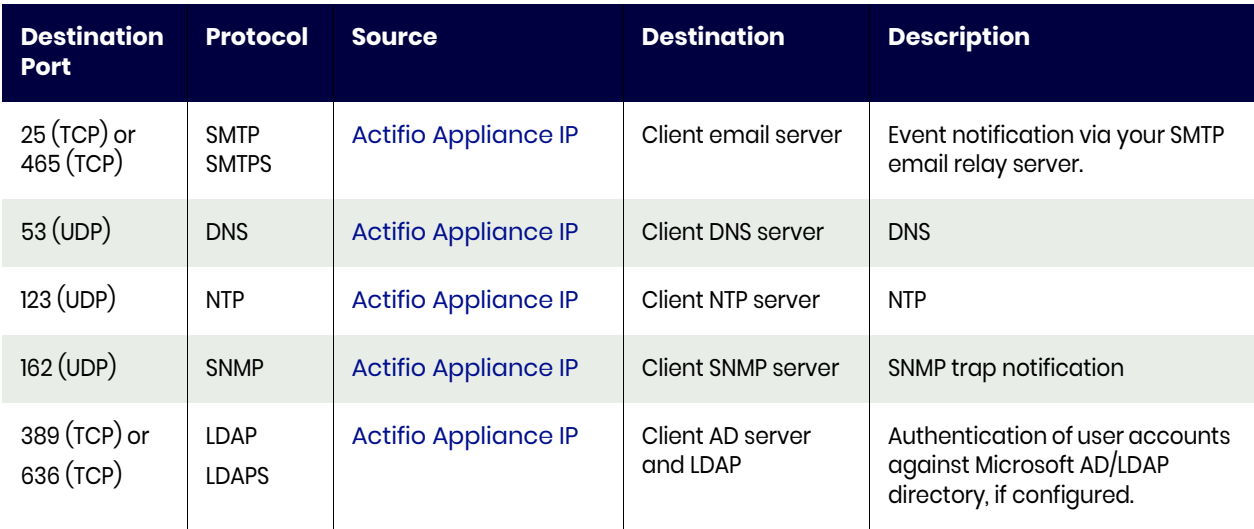

# **Traffic to and from the Actifio Appliance**

<span id="page-19-2"></span>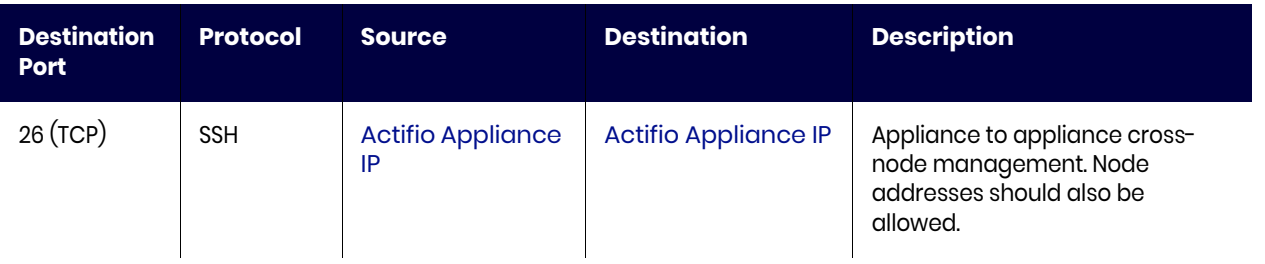

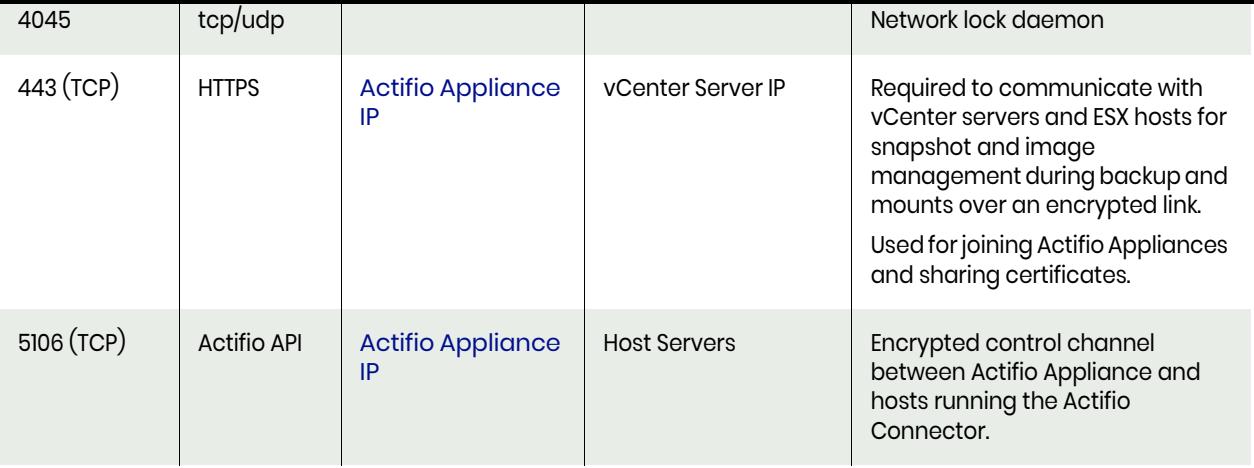

# **Backup Traffic from the Actifio Appliance, Replication Traffic Between Appliances**

<span id="page-20-0"></span>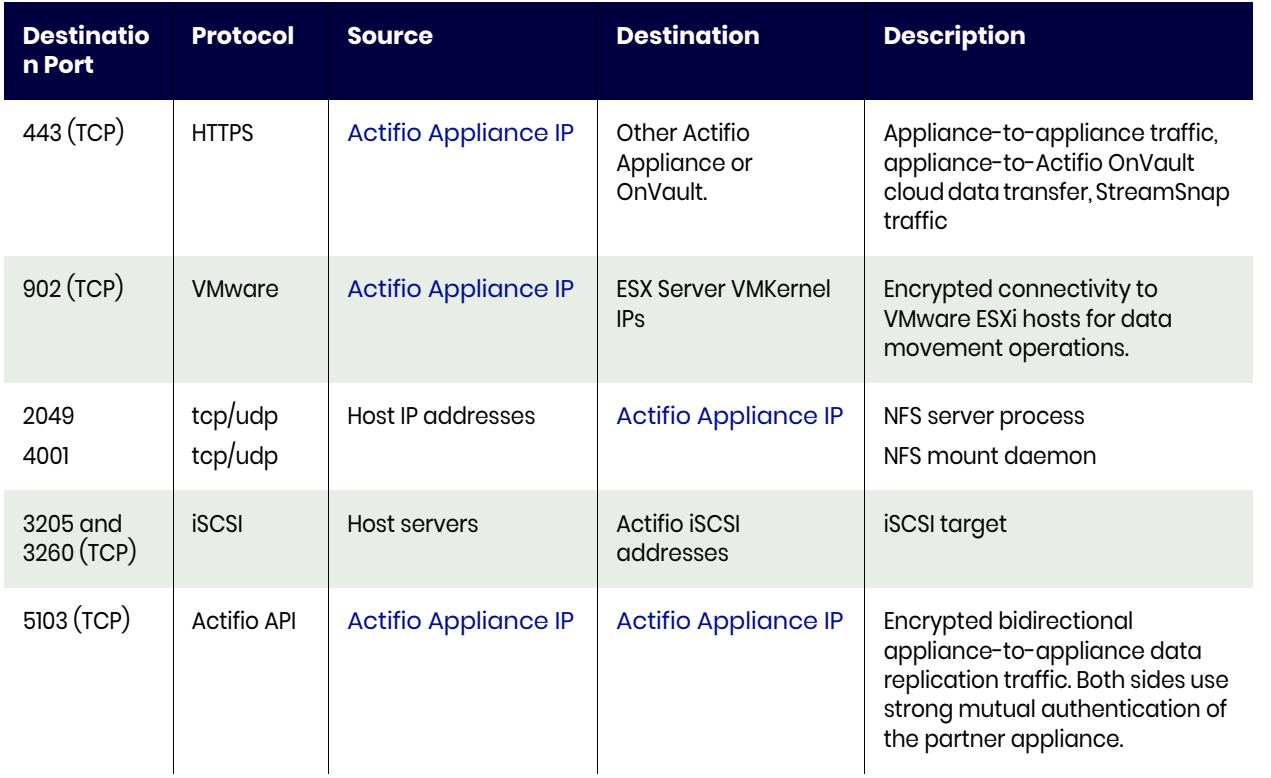

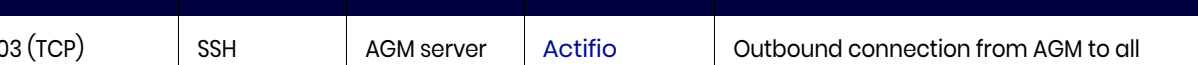

## **Actifio Remote Support**

<span id="page-21-1"></span>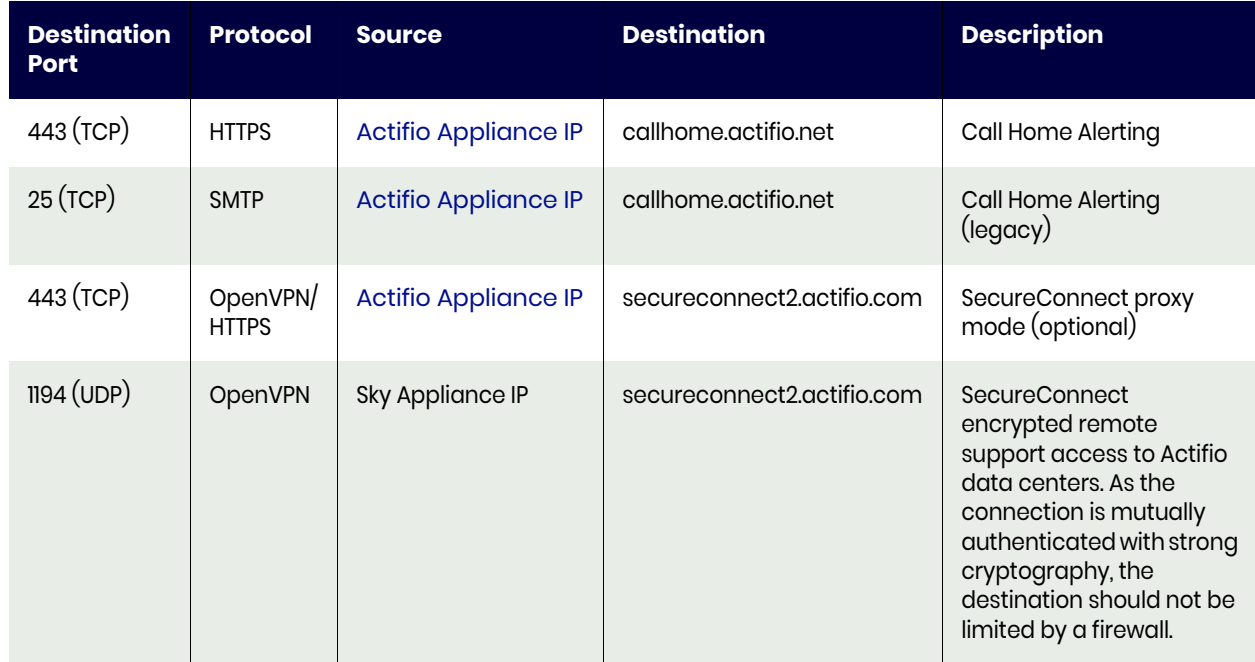

# **Actifio Global Manager (AGM)**

<span id="page-21-0"></span>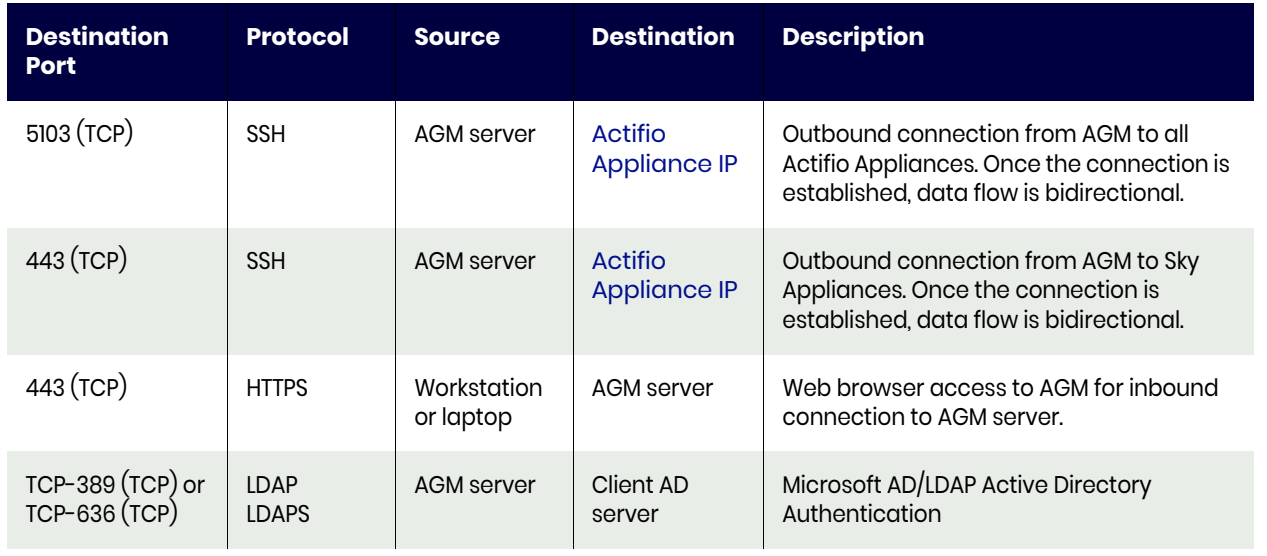

<span id="page-22-1"></span><span id="page-22-0"></span>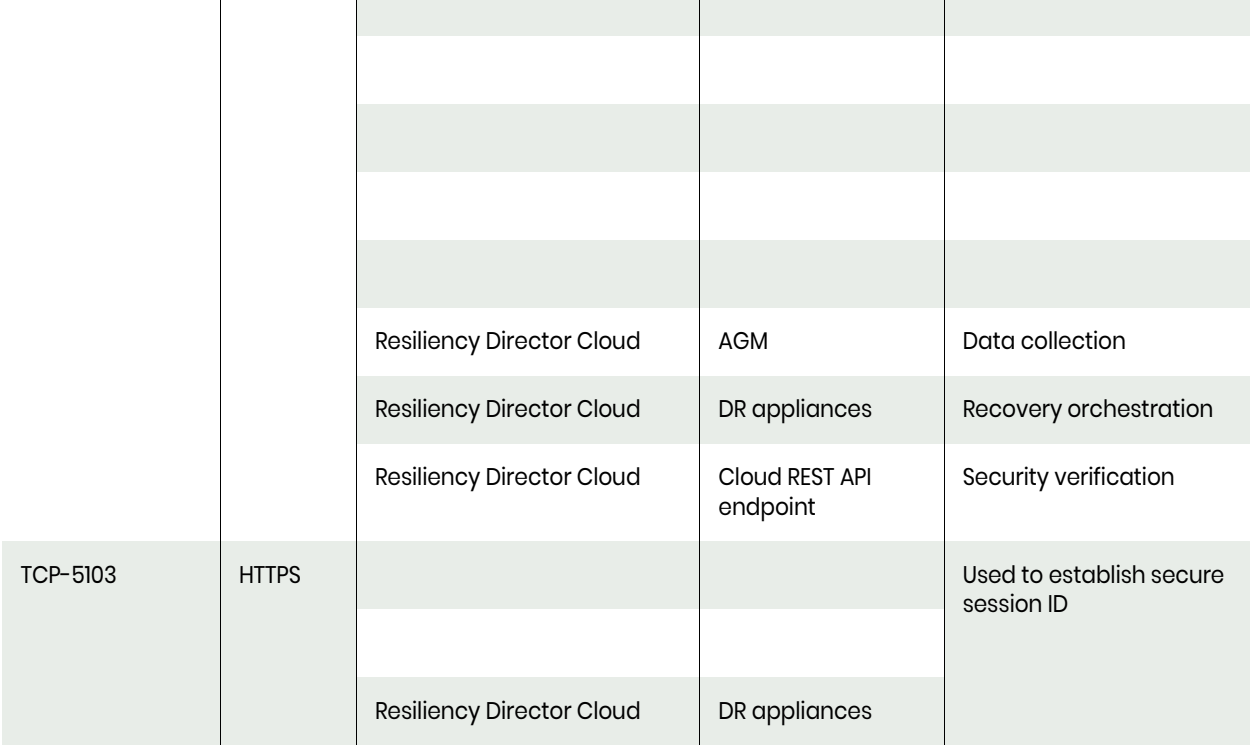

# <span id="page-24-0"></span>**4** About the Actifio Connector

This chapter describes the Actifio Connector, including [Obtaining the Right Actifio Connector for Your](#page-26-0)  [Host on page 21](#page-26-0) and [Maintaining Connectors on Hosts on page 21](#page-26-1). The Actifio Connector is a smallfootprint process that you install on your hosts.

This section includes:

[What Does the Connector Do? on page 19](#page-24-1) [The Connector and the Network Environment on page 20](#page-25-0) [Host-Side Scripting on page 20](#page-25-1) [Obtaining the Right Actifio Connector for Your Host on page 21](#page-26-0) [Maintaining Connectors on Hosts on page 21](#page-26-1)

# <span id="page-24-1"></span>What Does the Connector Do?

Actifio Connectors:

- Discover and capture individual and groups of applications, including applications that cannot be snapped by VMware, such as Microsoft SQL Server clusters.
- Quiesce applications for application consistency during capture
- Enable change block tracking on Windows hosts and low-splash on non-Windows hosts for incremental-forever capture
- Capture and manage transaction logs, including truncating database transaction logs and rolling database transaction logs forward for point-in-time recovery.
- Rescan storage buses, brings new devices on-line, assigns drive letters, imports volume groups, and mounts file systems, based on the operating system of the application host.
- Prepare application volumes for restore operations
- Enable directory and file browsing, and packages selected files into a ZIP archive when restoring one or more files from a mounted backup.
- Enable applications on pRDMs and vRDMs on VMware VMs to avoid virtual server "stun" issues.
- When the Actifio Connector manages data movement, the Actifio Appliance uses a staging disk to create a copy of application data during each Snapshot job.

# <span id="page-25-0"></span>The Connector and the Network Environment

The Actifio Connector runs as the UDSAgent process, either UDSAgent.exe (Windows) or udsagent (Linux). For best results with the Actifio Connector, pay attention to network traffic and possible interference from antivirus software.

## Network Traffic

Traffic between the Actifio Appliances and the connector on your hosts is encrypted and communicated via SSL. The Actifio Connector uses port 5106 by default for bidirectional communication from the Actifio Appliance. You may see the legacy port 56789 in use for the same purposes. Make sure your firewall permits bidirectional communication through this port. If you have existing services using both ports, contact Actifio Support for assistance. For much more on network best practices, including iSCSI and Fibre Channel configuration, see the chapter for the OS of the host.

### Antivirus Software

Here are some high-level recommendations. Specific anti-virus/security products may call things by different names, not support some features (process exclusion is commonly not supported), and are configured by different means.

**Exclude the udsagent process from Anti-Virus Monitoring**: This is typically called "Process exclusion" or "Process Threat Level". Excluding anything that UDSAgent.exe (Windows) or udsagent (Linux) does from scanning provides the best performance for the backup and the least chance that the antivirus software will block anything.

**Exclude scanning of mounted staging disks**: Prevent the antivirus software from scanning everything that VDP writes to the staging disk. This is typically slower than reading files on the protected volume already.

- o On Windows, exclude C:\Windows\act
- o On Linux, exclude /act/mnt

*Note: You might still have failures if the antivirus software blocks the Connector from opening or reading a file on the protected volume.*

**Disable antivirus heuristics**: This is not required, but may help in some cases. Anti-virus heuristics typically block operations that look suspicious. When the connector is running a backup of a system volume, it looks suspicious since it is reading the contents of the Windows directory and re-creating it on the staging disk.

In some cases, disabling the antivirus software failed to prevent backup failures, but disabling the antivirus software heuristics allowed backups to succeed.

# <span id="page-25-1"></span>Host-Side Scripting

The Actifio Connector enables scripting on the hosts on which it is installed. Scripts can be invoked for:

- On-demand jobs triggered by the Actifio CLI with the **-scripts** argument.
- Pre and Post phases of a VDP Workflow job.

For detailed instructions on how use VDP scripting, see:

- Chapter 13, APPID Pre- and Post-Scripts for Scheduled Data Protection Jobs
- Chapter 14, Super Scripts for Workflows and On-Demand Data Access Jobs

# <span id="page-26-0"></span>Obtaining the Right Actifio Connector for Your Host

The Actifio Appliance comes with different connector installer files. Each is of a file type appropriate to its intended host type. You can download these with a web browser from the Actifio Resource Center; just open a browser to the IP address of the appliance.

- connector--Linux\_x86-<version>.depot
- connector--Linux-<version>.depot
- connector-Linux\_Ubuntu\_amd64-latestversion.deb
- connector-win32-<version>.depot

Each section of this book details which connector installer you need for each type of host.

# <span id="page-26-2"></span><span id="page-26-1"></span>Maintaining Connectors on Hosts

From the AGM **Manage** > **Appliance** page, right-click the appliance that supports the host and select **Configure Appliance**. Then use the Connector Management tool to uninstall or upgrade the Actifio Connector on your hosts when new versions are available. For details, refer to the AGM online help.

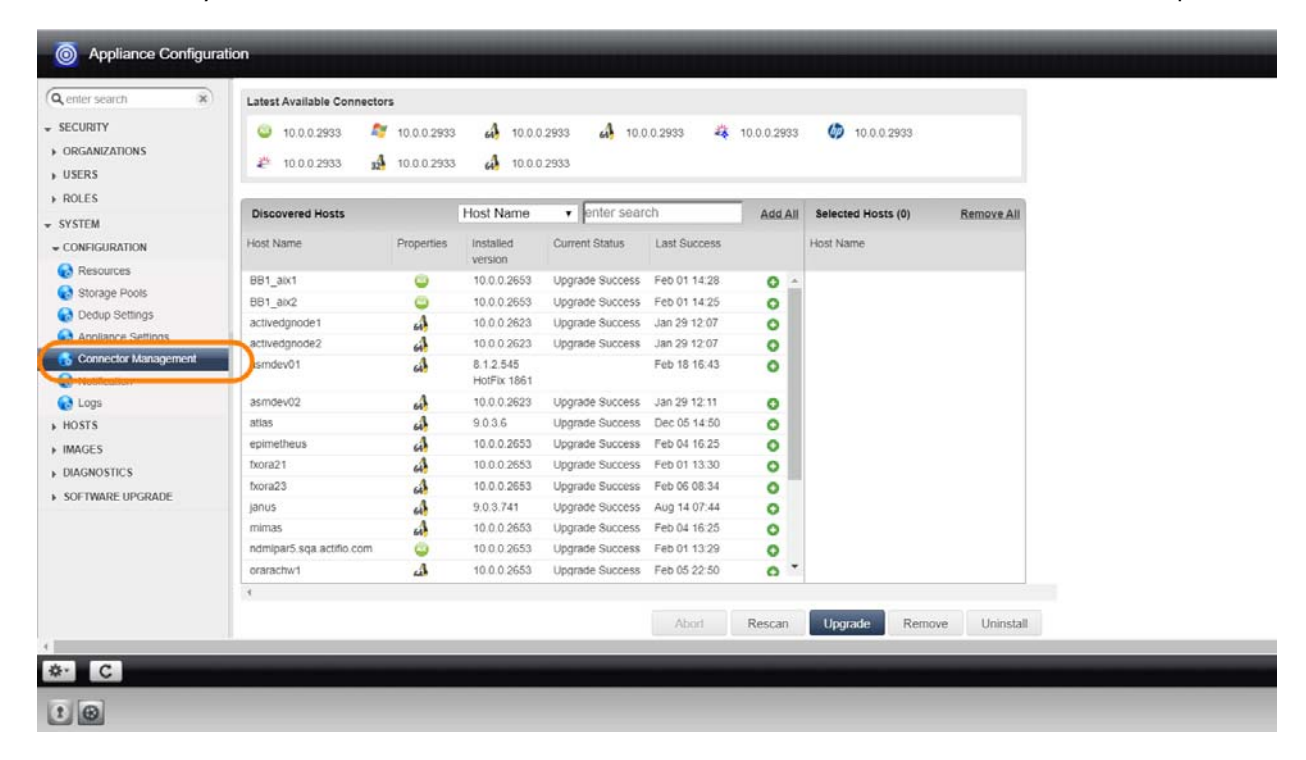

# <span id="page-28-0"></span>**2** Supporting VMware with Actifio VDP

This includes:

- [Actifio Sky Appliance Networking Requirements on page 11](#page-28-1)
- [Ensuring iSCSI Connectivity from ESX to Storage on page 12](#page-29-0)
- [Ensuring iSCSI Connectivity with an ESX Server on page 12](#page-29-1)
- [Setting NFS Data Transport Mode to a Host in VMware on page 14](#page-31-0)

# <span id="page-28-1"></span>Actifio Sky Appliance Networking Requirements

Sky Appliances installed in a vCenter require the following network settings:

- **Static IPs:** You must provide static IPs for the NIC on the Sky Appliance.
- **VMXNET3**: Sky Appliance must use the VMXNET3 Ethernet adapter. These adapters enable 10GB performance.

#### Actifio Sky Network Protocol support

Actifio Sky installed in a VMware environment supports storage presentation (as part of backup/recovery and mount operations) over iSCSI or NFS. The configuration requirements for each of these protocols are:

- **NFS**: As long as you have a network connection from both the Sky Appliance and the vSphere host that the VM resides on, all backups and mounts using NFS will proceed normally. You can use NFS over your network without configuring iSCSI.
- **iSCSI:** The Sky Appliance uses iSCSI to mount data. Ensure that iSCSI is on for the Sky Appliance's vSphere host, and for the servers that host the data the Sky Appliance will capture and manage.

When capturing an entire vSphere VM, iSCSI does not need to be configured on the vSphere host that hosts the VM to be captured. Once the VM has been captured, to present the VM to another vSphere host, including the vSphere host from which it was captured, the vSphere host must have iSCSI configured.

When capturing individual applications on a VM, rather than capturing the entire VM, iSCSI must be configured on the VM's vSphere host.

*Note: For best iSCSI network traffic results, see* [Ensuring iSCSI Connectivity on a Linux Host](#page-40-2) *on page 35.*

Each Sky Appliance can support up to 100 iSCSI sessions.

# <span id="page-29-0"></span>Ensuring iSCSI Connectivity from ESX to Storage

To test the iSCSI connection from an ESXi server to a Sky appliance:

- 1. Enable ESXi Shell and connect to ESXi as root.
- 2. Use netcat (nc) command to confirm connectivity:

~ # nc -z 123.45.67.89 3260 Connection to 123.45.67.89 3260 port [tcp/\*] succeeded! This example confirms that the device is listening on that port. If a port is unreachable then you return to the prompt with no output.

*Note: ESXi does not have telnet, so issuing a ping does not prove that connectivity for iSCSI is available.*

# <span id="page-29-1"></span>Ensuring iSCSI Connectivity with an ESX Server

This has two parts:

- 1. [Adding the iSCSI Actifio Definition to the ESX server on page 12](#page-29-2)
- 2. [Configuring AGM to See the ESXi Host on page 13](#page-30-0)

### Before You Begin

In order to ensure connectivity to ESX servers reached via iSCSI:

- Check that the network ports are as described in *Network Administrator's Guide to Actifio GO*.
- Check each ESX server to be sure that these are set to the following recommended values:

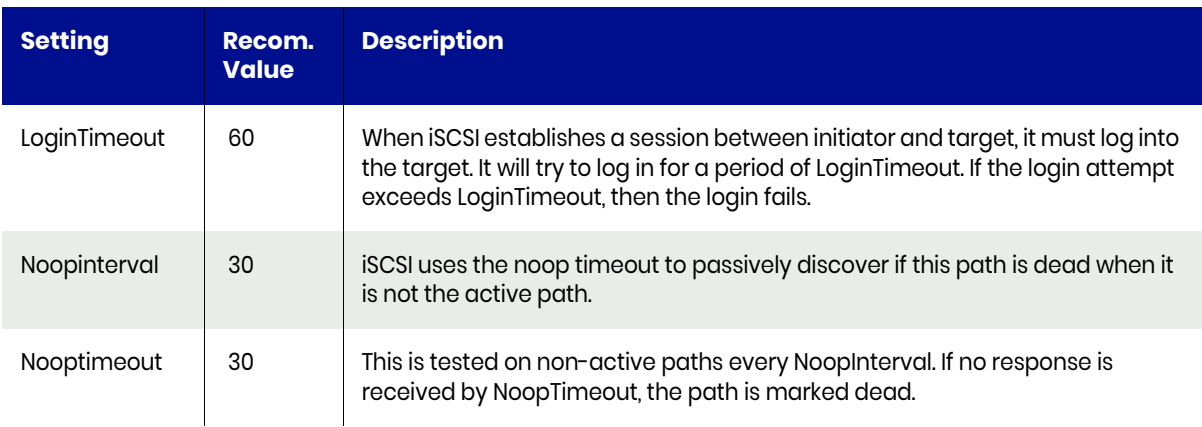

This procedure is for a single Actifio Ethernet iSCSI connection to a single iSCSI Ethernet connection on the ESX server. Actifio Professional Services can help you with any other configuration.

## <span id="page-29-2"></span>Adding the iSCSI Actifio Definition to the ESX server

- 1. Highlight the ESX server in vCenter and select the **Configuration** tab.
- 2. Select the iSCSI Software Adapter and then **Properties**. A pop up window appears to discover the Actifio iSCSI connection.
- 3. Select Dynamic Discovery tab and click **Add** to add the iSCSI IP of the Actifio Appliance.
- 4. Enter the IP address of the Actifio iSCSI port and click **OK**. It is added to the target listing.
- 5. Right click on the iSCSI software adapter and click **Rescan**.

Continue to [Configuring AGM to See the ESXi Host on page 13.](#page-30-0)

# <span id="page-30-0"></span>Configuring AGM to See the ESXi Host

- 1. Open AGM to **Manage** > **Hosts**.
- 2. Right-click the ESXi server and select **Edit**.
- 3. Scroll down the right side to the Ports section and click **Add Port**.

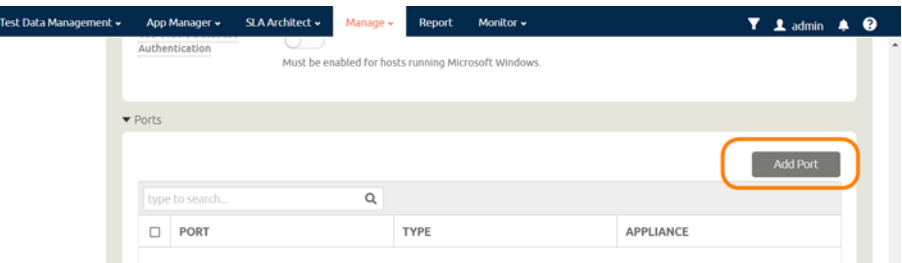

#### **Configuring AGM to Recognize an ESX Server**

- 4. From the Type menu, select **iSCSI**.
- 5. At Port Name, enter the iSCSI iqn name, and click **Add**. This will configure the iSCSI relationship on Actifio to the ESX server.

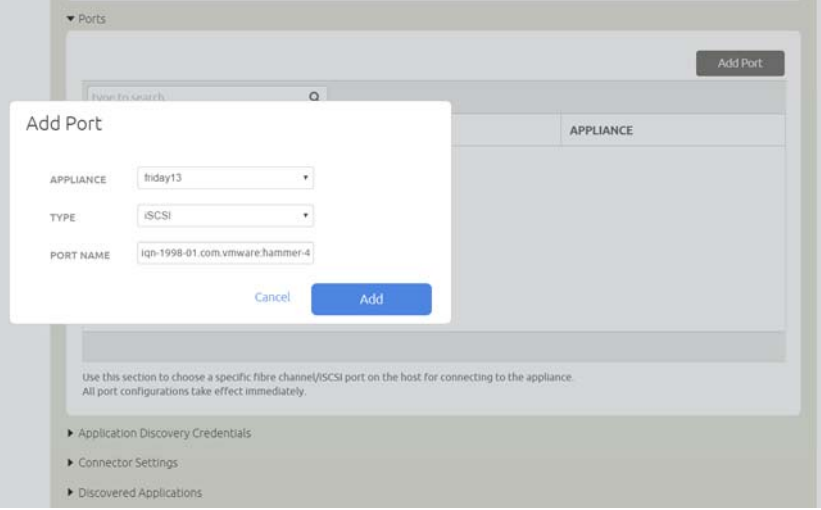

**Adding the Port**

# <span id="page-31-0"></span>Setting NFS Data Transport Mode to a Host in VMware

NFS Datastore Transport Mode with VMware is an alternative to iSCSI. NFS datastore enables simpler initial setup and fast onboarding of VMs into Actifio VDP. It is enabled by default for new deployments. You can set the NFS transport mode to a VM host to avoid HBA scans that may cause the VM host to crash.

### Before You Begin

To set NFS datastore support on VM:

- The ESX hosts involved in the restore must have the NFS protocol enabled in the Security Profile settings.
- The TCP ports for NFS between the Sky and ESX must be open.

To convert the data transport for mounting staging disks to a Connector-based Windows or Linux host from iSCSI to NFS:

*Note: Once the NFS datastore is mounted, you cannot unmount if any images exist.*

- 1. In AGM, click the **Manage** tab and select **Hosts** from the drop-down menu. The Hosts page opens.
- 2. Select **Add Host**. The upper portion is for network and other identification information. Below that are dynamic sections for host connections and for organizations that the host belongs to.

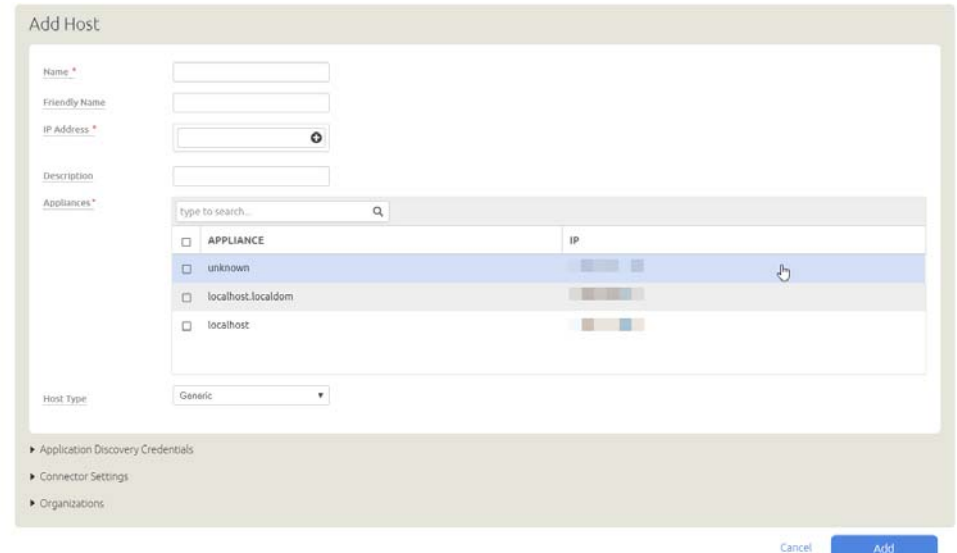

- 3. Enter the host name and a friendly path for the host. The name of a host should start with a letter, and can contain letters, digits  $(0-9)$ , and an underscore  $(')$ .
- 4. Enter the IP address of the host, then click +. You can enter an additional IP address in IP Address. Click + to add each additional IP address for the host.
- 5. Optionally, add a description of this host.
- 6. In the Appliances section, select the AGM managed appliances that will serve this host. If the list is long, you can use the Search box to find a specific appliance or group of appliances.

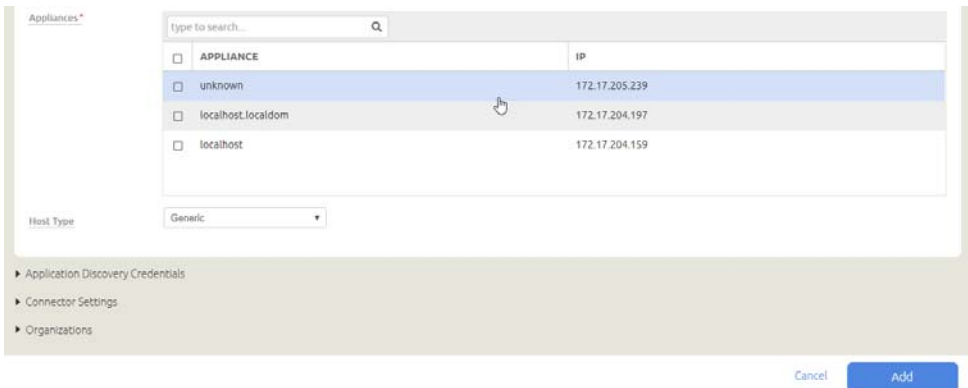

7. Select the **Host Type**: vCenter, ESX Server, or Generic. Select Generic for hosts that are not one of the four VM types. This includes Windows and Linux hosts and all physical hosts. Generic hosts require an Actifio Connector of the type that matches their OS.

For vCenter or ESX Server selections, you also get the option to select a Transport Mode. You see the Transport Mode option only during adding a host. This option can be edited after the host has been added:

- o **NFS** (default): Select NFS if you are in an NFS network. Transport will be Network Based in the Application Manager image details and in the System Monitor Transport column.
- o **SAN** (block storage): Select SAN if you are using Fibre Channel or iSCSI networking. Transport will be SAN Based in the Application Manager image details and in the System Monitor Transport column.

*Note: vCenter hosts on appliances default to the transport type NFS. This may be incompatible with External Storage Pools (ESP) under certain circumstances. If you plan to use ESP, change the transport type to SAN. For more information, see Transport Setting for External Snapshot Pools in the AGM Online help.* 

- 8. If you must override the connection settings from the appliance, then click **Connector Settings**, **vCenter Settings**, or **ESX Settings** as appropriate. For more information, refer to Connector Settings Overrides in the AGM Online help.
- 9. Click **Organizations**. Select one or more organizations for the host to join. For details on Organizations, see Viewing Organizations in the AGM Online help.
- 10. Click **Submit** to save the host information.

The Edit Host page opens where additional steps are required if you are adding a host that will use NFS storage or Oracle database authentication. If the new host is defined on multiple appliances and if the information is not identical for them all, then you will see the Host Reconciliation page first. Refer to the AGM Online help for more information.

## <span id="page-32-0"></span>Renaming a vCenter

If you change the name of a vCenter, then remember to rename the vCenter within AGM. If the UUID of a captured VM changes, then a new full copy will occur on the next backup job.

# <span id="page-34-0"></span>**6** Supporting Microsoft Windows Servers with Actifio VDP

Windows Server hosts include Microsoft SQL Server hosts as well as Active Directory, CIFS, and other file systems.

This chapter includes:

[Installing the Actifio Connector on Microsoft Windows Hosts on page 30](#page-35-0) [Restricting Windows Connector Communication to Specific Appliances on page 31](#page-36-0) [Notes on Discovering Specific Microsoft Application Types on page 33](#page-38-0)

#### Location of UDSAgent.log on Windows Server Hosts

On a Microsoft Windows Server host, logs are stored in C:\Program Files\Actifio\log.

#### Location of Scripts on Windows Hosts

You can create scripts to perform pre- and post- actions on applications on your Windows hosts. Create a new folder in which to store all scripts: C:\Program Files\Actifio\scripts. For detailed instructions on how use VDP scripting, see Chapter 13, APPID Pre- and Post-Scripts for Scheduled Data Protection Jobs and Chapter 14, Super Scripts for Workflows and On-Demand Data Access Jobs.

*Note: The Actifio Connector can be "firewalled" out if the host joins a domain after the Connector has been installed. If this happens, uninstall and then re-install the Actifio Connector.*

# <span id="page-35-0"></span>Installing the Actifio Connector on Microsoft Windows Hosts

The Actifio Connector for Microsoft Windows runs as a Windows service under the Local System account. The Actifio Connector writes logs to a log file in its installation directory. On Microsoft Windows systems, the installer comes as: connector-Win32-<version>.exe.

If you are managing multiple clustered Windows hosts, then install an Actifio Connector on each host.

#### VDP Change Tracking Driver Options for Windows Physical Hosts

When installing the Windows Actifio Connector you have the option of installing the VDP Change Tracking Driver. If you intend to protect file systems and SQL Server applications and data, install the Actifio Connector with the Change Tracking Driver to enable efficient incremental backups.

Microsoft SQL Server VMs are supported on NTFS and ReFS volumes. The Change Tracking Driver does not support CIFS volumes.

#### Installing the Actifio Connector on a Windows Host

To install the Actifio Connector on a Windows host:

- 1. Log on to the host as administrator and open a web browser to https://<Actifio Appliance IP> to access the Actifio Resource Center.
- 2. Click the **Windows Connector** icon to download connector-win32-<version>.exe.
- 3. Launch connector-win32-<version>.exe.
- 4. Click **Run** and follow the setup wizard instructions. If you intend to protect SQL databases, perform a Full Installation to include the VDP Change Tracking Driver.
- 5. Click **Finish**. To verify that the Actifio Connector is running, run services.msc on the host.

#### Installing the Actifio Connector from the Windows Command Line

Windows 2012 Core doesn't have a UI, so you need to install it manually on the host command line: > connector-Win32-<version>.exe /SUPPRESSMSGBOXES /NORESTART /VERYSILENT /TYPE=FULL

#### Restarting the Actifio Connector on a Windows Host

To restart the Actifio Connector on a Windows host:

- 1. Open **services.msc** on the host.
- 2. Select **Actifio UDS Host Agent** and click **Restart**.

#### Uninstalling the Actifio Connector from a Windows Host

To uninstall the Actifio Connector from a Windows host:

- 1. Go to the c: \program files\Actifio folder created during the installation.
- 2. Select and double-click the uninstaller executable: unins000.exe.
- 3. Click **Yes** to confirm and then click **OK** to finish.

To uninstall via script:

"C:\Program Files\Actifio\unins000.exe" /VERYSILENT /NORESTART /SUPPRESSMSGBOXES

#### Upgrading the Actifio Connector on a Windows Host

Use the Connector Management tool to auto upgrade the Actifio Connector on your hosts when new versions are available. Refer to [Maintaining Connectors on Hosts on page 21](#page-26-2).
## <span id="page-36-0"></span>Restricting Windows Connector Communication to Specific **Appliances**

If you have multiple Actifio Appliances and you want to restrict which appliance can communicate to the connector of a specific host, copy the certificate file from the desired appliance to a specific location on the host. The Actifio Connector on the host will only be able to communicate with the appliance that has the matching certificate. This ensures that an unauthorized appliance cannot be used to create images of application data on the host. In addition to restricting the connector to authorized appliances, this procedure enables certificate verification in the connector, protecting it from man-in-the-middle attacks form a device between the appliance and the connector host.

A single host connector can be restricted to any number of appliances using this method.

For this procedure, assume a host and two appliances: **Host**, **AuthorizedAppliance**, and **UnauthorizedAppliance**.

- 1. On **AuthorizedAppliance**, open AGM to the Domain Manager, Appliance page.
- 2. Select the appliance and right click it. Select **Configure Appliance**.
- 3. The Appliance Configuration window opens. Click the gear icon in the lower left corner, then select **Download Certificate**.

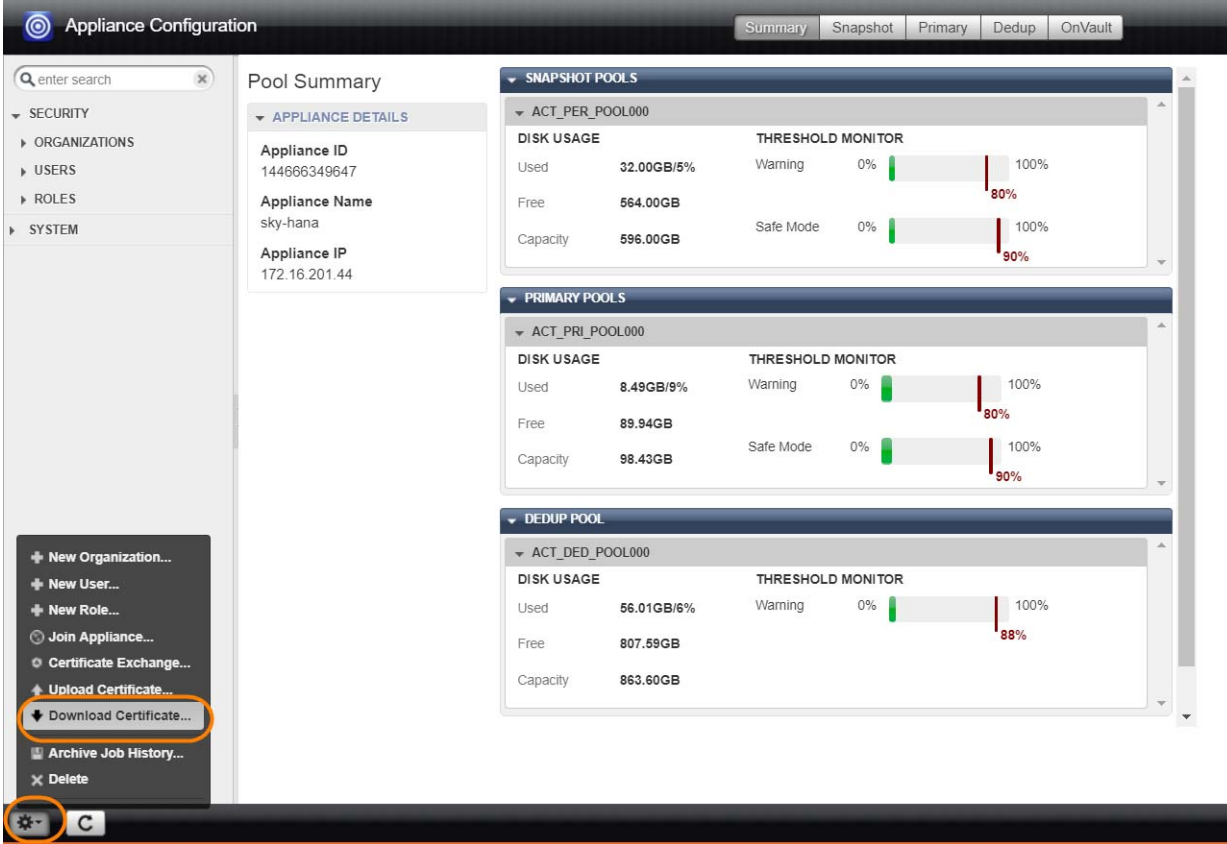

#### **Downloading an Appliance Certificate**

- 4. Save the file with meaningful unique name and with the extension .crt, such as AuthorizedAppliance1.crt. The file name is not important.
- 5. Copy the certificate file to the host at **C:\Program Files\Actifio\certs\trusted**.
- 6. Stop and start the connector (UDSAgent) using services.msc.
- 7. Attempt application discovery from the **AuthorizedAppliance** in AGM. Discovery will succeed.

8. Attempt application discovery from the **UnauthorizedAppliance** in AGM. Discovery fails:

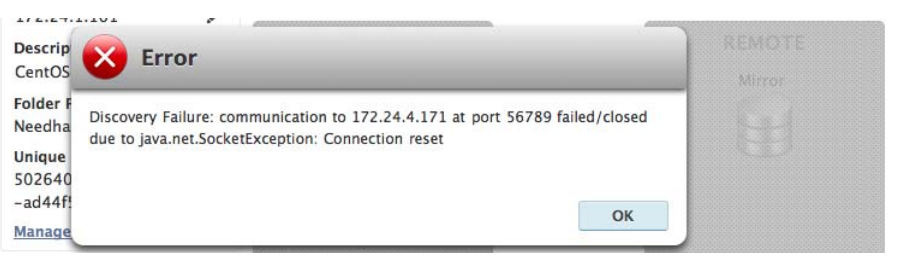

#### To Unrestrict a Restricted Windows Connector

- 1. Delete the certificate file from the host at C:\Program Files\Actifio\certs\trusted\AuthorizedAppliance.crt
- 2. Stop and start the connector (UDSAgent) using services.msc.
- 3. Repeat the test in [Restricting Windows Connector Communication to Specific Appliances on](#page-36-0)  [page 31](#page-36-0).

# Notes on Discovering Specific Microsoft Application Types

The following information will be of use when discovering applications:

#### Discovering SQL Databases

- Actifio Appliances support Microsoft SQL Server on Windows Server 2003+.
- Discovery relies on SQL VSS Writer. For the discovery to work correctly, SQL VSS writer must be installed and running on the host.
- Actifio Appliances can protect Microsoft SQL Servers and SQL availability groups. You can snap VMs or applications.
- For a SQL Failover appliance, the discovery needs to be run on either the active node (or node IP) or appliance node (or appliance IP). Otherwise, clustered databases will not be discovered.
- For SQL AlwaysOn Availability Groups:
	- o Install the Actifio Connector on each AAG member node. Make sure the Connector installation includes the Connector and the AAM services.
	- o To discover AAG groups from the Listener IP, you need firewall rules to open port 5106 (TCP) from AAG member nodes and/or AAG Listener IP to Actifio appliance Cluster IP and Node IP.

#### Discovering Mapped File Systems

Before you begin:

- 1. Log onto the target server as a user.
- 2. For all existing and new CIFS shares, use Windows Explorer to map the target CIFS share to a local drive letter. Do not specify additional credentials when mapping the drive. Specify **Reconnect at logon**.

When complete, ensure that the application has been added as a host in the AGM. In the Domain page, enter the username and password for the host that you used in Step 1.

*Note: In order to find the share, the username and password for the host server must be set to the user that mapped the server. You can only find mapped shares for a user if an Actifio Appliance can impersonate that user.*

# **7** Supporting Linux with Actifio VDP

This chapter includes:

[Ensuring iSCSI Connectivity on a Linux Host on page 35](#page-40-0) Ensuring Fibre Channel Connectivity to a Linux Host on page 37 [Ensuring NFS Connectivity on a Linux Host Connected to a Sky Appliance on page 37](#page-42-0) [Installing the Actifio Connector on a Linux Host on page 38](#page-43-0) [Upgrading or Uninstalling the Actifio Connector from a Host Using AGM on page 39](#page-44-0)

#### Location of UDSAgent.log on Linux Hosts

On a Linux host, logs are stored in /var/act/log.

#### Location of Scripts on Linux Hosts

You can create scripts to perform pre- and post- actions on applications on the Linux host. To use scripts, create a folder called /act/scripts and store all scripts there. For detailed instructions on how use VDP scripting, see Chapter 13, APPID Pre- and Post-Scripts for Scheduled Data Protection Jobs and Chapter 14, Super Scripts for Workflows and On-Demand Data Access Jobs.

## <span id="page-40-0"></span>Ensuring iSCSI Connectivity on a Linux Host

When the Actifio Connector manages data movement over iSCSI, VDP uses a staging disk to create a copy of application data during each Snapshot or Dedup Async job.

#### Learning iSCSI information from a Linux Host

An Actifio-approved iSCSI initiator must be installed on the host. To learn if the initiator is installed, use this command:

```
[root@psa-611 ~]# grep -v ^# /etc/iscsi/initiatorname.iscsi | cut -d "=" -f 2
iqn.1994-05.com.redhat:6d11e98139fb
[root@psa-611 ~]# iscsiadm -m discovery
172.25.128.200:3260 via sendtargets
```
#### Installing the iSCSI Initiator on a Red Hat RHEL 6 or CentOS Linux Host

To install the iSCSI initiator on a Linux host:

Make sure you have the iscsiadm package installed. Run: # rpm -qa | grep iscsi This should show something similar to: iscsi-initiator-utils-6.2.0.865-6.el5.x86\_64.rpm If you see nothing, then you must install the package: # yum install iscsi-initiator-utils

#### Installing the iSCSI Initiator on a SLES Linux Host

Use YaST to install the iSCSI initiator package.

```
Make sure you have the open-iscsi package installed. 
Run: # rpm -qa | grep iscsi
```
This should show something similar to: open-iscsi-x.x.x.x yast2-iscsi-client-x.x.x.x

If you do not see both of these packages, then you must install open-iscsi:

- 1. # yast2 sw\_single
- 2. In the search, enter iscsi
- 3. Select open-iscsi and click **Accept**.

*Note: If Linux is running on a PowerPC system, then* largesend *must be enabled.*

### <span id="page-42-0"></span>Ensuring NFS Connectivity on a Linux Host Connected to a Sky Appliance

When VDP manages data movement over NFS, during each Snapshot, Dedup Async, or StreamSnap job, VDP uses an NFS share created on the appliance and exports to the Linux host a copy of application data.

#### Using NFS protocol for Linux Hosts

To use NFS protocol for Linux physical hosts, in order to backup from or mount to a host over NFS, the **nfsutils** and **nfs-utils-lib** libraries must be installed on the hosts.

\$ rpm -qa | grep -i nfs libnfsidmap-0.25-19.el7.x86\_64 nfs-utils-1.3.0-0.54.el7.x86\_64

Use the AGM Manage > Hosts Edit section to set the Staging Disk Format to NFS. Setting this ensures that the staging disk will be presented as an NFS share and the Actifio Connector will consume this share. When mounting an image captured this way, you have the option to mount them as an NFS share.

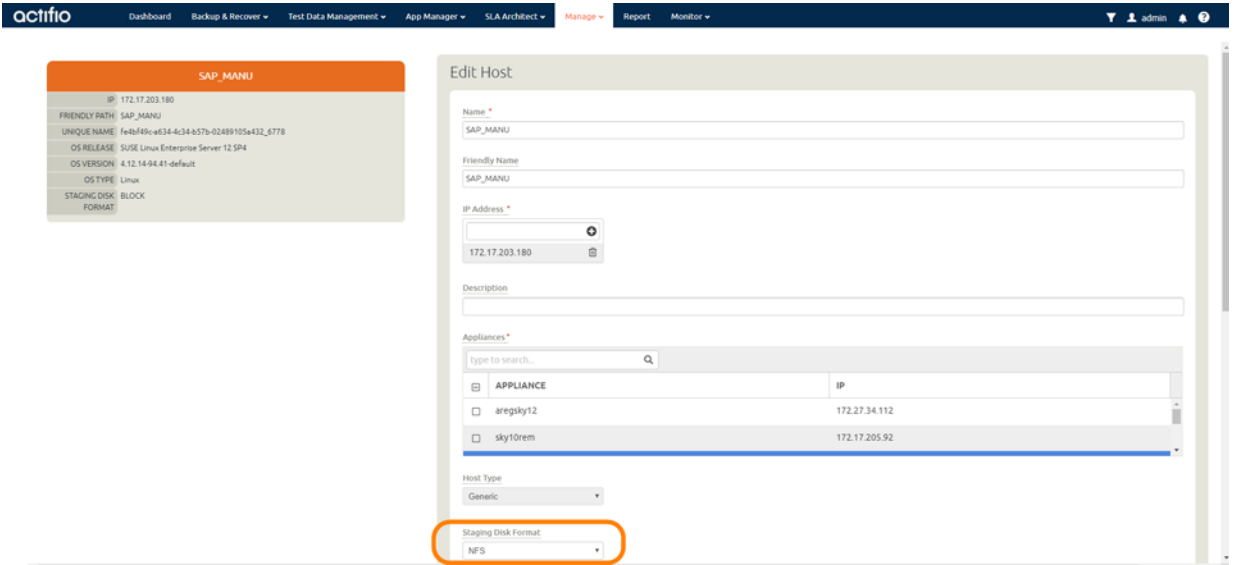

**Setting Staging Disk Format to NFS for a Linux VM**

#### Setting the Staging Disk I/O Path

Linux VMs must also select a staging disk I/O path. You can assign either NFS or SAN (iSCSI) transport for the data from the host to the staging disk. To configure staging disk I/O path:

- 1. From the AGM Manage > Hosts section, right-click the host to configure and select Edit.
- 2. In the Edit Host page, scroll down to the Staging Disk I/O Path section.
- 3. Select one of the following options:

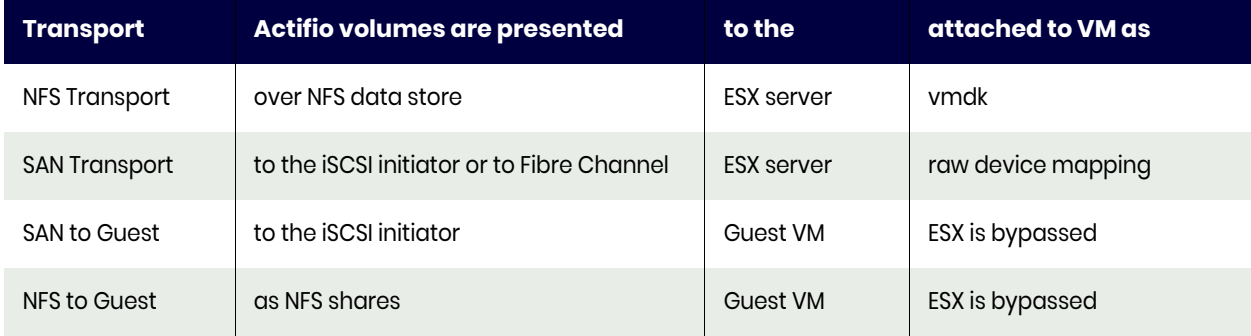

## <span id="page-43-1"></span><span id="page-43-0"></span>Installing the Actifio Connector on a Linux Host

The Actifio Connector for Linux runs as a daemon process under the username **root**. It listens on a TCP port 5106 for communication from the Actifio Appliance. The Actifio Connector writes to a log file in the installation directory (/var/act/log/UDSAgent.log) and posts significant events to the /var/log/ messages repository.

Use the rpm utility to install the Actifio Connector. The installer creates Init RC scripts to start and stop the Actifio Connector that runs as a daemon. After the installation completes, use the RC script to start the Actifio Connector for the first time.

To install the Actifio Connector on a Linux host:

- 1. Log on to the host as root.
- 2. Open a browser to https://<Actifio Appliance IP> to access the Actifio Resource Center.
- 3. Click the **Linux Connector** icon to download the Actifio Connector.
- 4. Click **OK** in the information dialog.
- 5. To check the RPM package before proceeding with installation, run rpm --checksig <connector\_filename>.rpm
- 6. To install the Actifio Connector, run:

```
rpm -ivh connector-Linux-<version>.rpm (for the 64-bit installation) 
rpm -ivh connector-Linux_x86-<version>.rpm (for the 32-bit installation)
dpkg -i connector-linux_ubuntu_amd64-latestversion.deb (for the Ubuntu installation)
The Actifio Connector is always installed at '/opt/act'.
```
7. Verify that the Actifio Connector is running:

**On non-systemd targets** (SUSE Linux before 12.0 and RHEL before 7.0), run service udsagent status.

In the output, look for the line udsagent daemon is running:

```
root@centos65-mac /home/bomarc01/src/actifio/uds (trunk $%=)
# service udsagent status
```

```
udsagent daemon is running
```
**On systemd targets** (SUSE Linux 12.0+ and for RHEL 7.0+), run systemctl status udsagent. In the output, look for the line Active: active:

```
[root@myrhel72 ~]# systemctl status udsagent
? udsagent.service - Actifio UDSAgent Service
Loaded: loaded (/usr/lib/systemd/system/udsagent.service; enabled; vendor preset: disabled)
Active: active (exited) since Wed 2017-04-05 02:10:07 IST; 22h ago
Process: 29460 ExecStop=/act/initscripts/udsagent.init stop (code=exited, status=0/SUCCESS)
Process: 29568 ExecStart=/act/initscripts/udsagent.init start (code=exited, status=0/SUCCESS)
Main PID: 29568 (code=exited, status=0/SUCCESS)
    CGroup: /system.slice/udsagent.service
            +-29587 /opt/act/bin/udsagent start
            +-29588 /opt/act/bin/udsagent start
Apr 05 02:10:07 myrhel72 udsagent.init[29568]: Starting /opt/act/bin/udsag...n
Apr 05 02:10:07 myrhel72 udsagent.init[29568]: Starting /opt/act/bin/udsag...n
        On Ubuntu targets run cat /act/etc/key.txt
```
#### Restarting the Actifio Connector on a Linux Host

To restart the Actifio Connector on a Linux host, execute this command on the host:

**Non-systemd (SUSE Linux before 12.0 and RHEL before 7.0)**: /etc/init.d/udsagent restart **Systemd (SUSE Linux 12.0+ and for RHEL 7.0+)**: systemctl restart udsagent

#### Uninstalling the Actifio Connector from a Linux Host using the Command Line

To uninstall the Actifio Connector from a Linux host:

- 1. Stop the Actifio Connector by running /etc/init.d/udsagent stop.
- 2. Learn the currently installed Linux Connector RPM name:

[oregon@vq-oregon ~]\$ rpm -qa udsagent

This returns the package name and version, such as: udsagent-7.1.0-62339.x86\_64

3. Uninstall the package using rpm -e udsagent with the package name you obtained from the query. For example:

rpm -e udsagent-7.1.0-62339.x86\_64

### <span id="page-44-0"></span>Upgrading or Uninstalling the Actifio Connector from a Host Using AGM

From the AGM Manage > Appliance page, right-click the appliance that supports the host and select Configure Appliance. A new Appliance Configuration screen opens for that appliance. Use the Connector Management tool to uninstall or upgrade the Actifio Connector on your hosts .

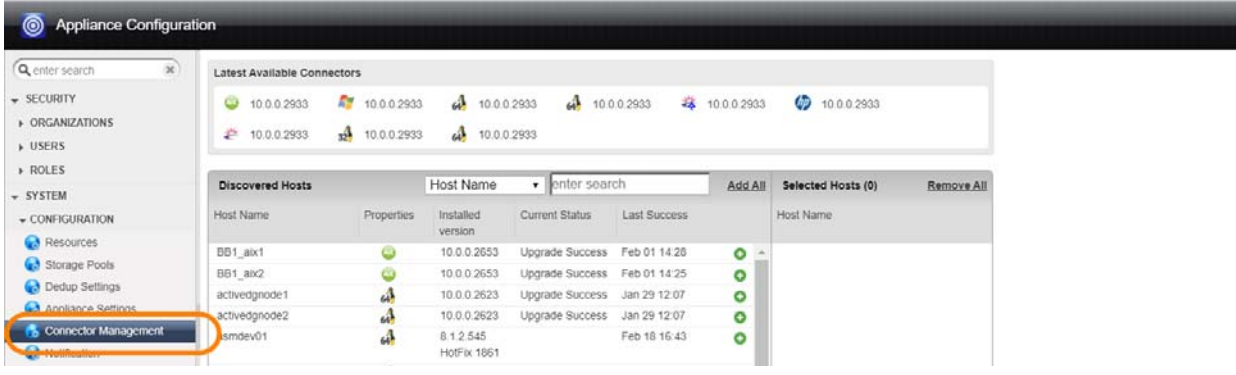

**Connector Management**

# **8** Adding Your Hosts to an Actifio **Appliance**

These are the steps to connecting a host to your VDP system.

#### **Table 1: Connecting Hosts**

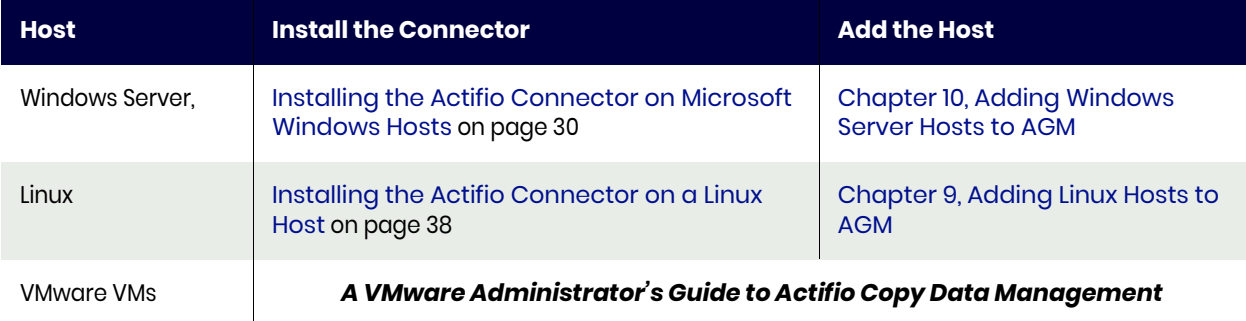

The next steps are:

- 1. [Configuring Hosts to Auto-Discover their Applications on page 42.](#page-47-0)
- 2. [Reconciling Inconsistent Host Information across Multiple Appliances on page 43](#page-48-0)

If you no longer want to protect the applications or VMs on a host, you can delete it from VDP management; see [Deleting Hosts Using the AGM on page 43.](#page-48-1) You can have pre- and post-scripts run on your applications and VMs when they are triggered by a VDP

job. Scripting is detailed in Chapter 13, APPID Pre- and Post-Scripts for Scheduled Data Protection Jobs and in Chapter 14, Super Scripts for Workflows and On-Demand Data Access Jobs.

*Note: You don't add a vCenter or an ESXi Cluster, you discover it; see A VMware Administrator's Guide to Actifio Copy Data Management.* 

# <span id="page-47-0"></span>Configuring Hosts to Auto-Discover their Applications

You can enable your appliances to auto-discover new applications on a configured host. This does not protect the new applications, it only discovers them. You can only enable this feature after the host has been added.

- 1. Open the **AGM** to the **Manage** > **Hosts** page.
- 2. Right-click the host to enable auto-discovery on, and select **Edit**.
- 3. Side the **Enable Auto Discovery** button to the right and click **Save** in the lower right corner.

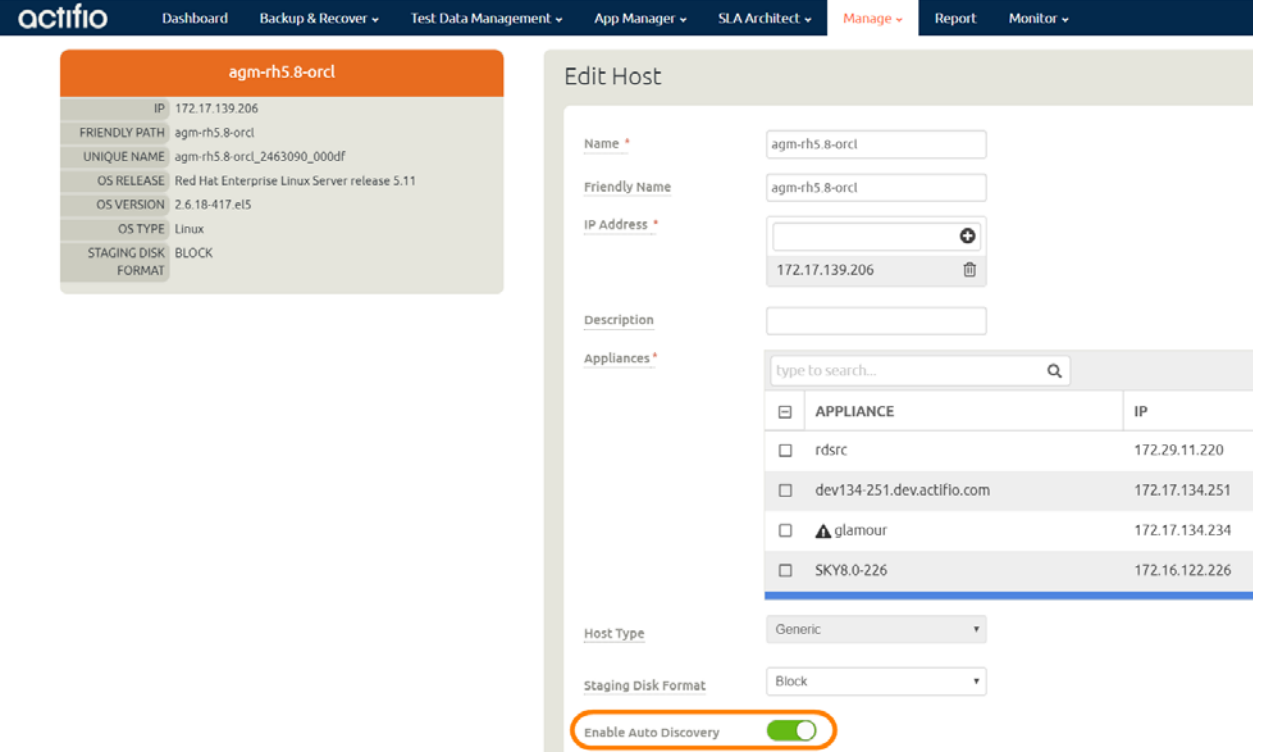

**Enabling Application Auto Discovery for a vCenter Host**

### <span id="page-48-0"></span>Reconciling Inconsistent Host Information across Multiple Appliances

A host can be defined on multiple appliances, either intentionally or unintentionally. This is common with VMware VMs. If the host is managed by two VDP appliances, then the name is preceded by a multipleappliances icon and the entry in the Appliance column shows a link to the other appliance.

When records of the same host reside on multiple VDP appliances, the host information can be slightly different from one appliance to another. In that case, when you edit the host record, you will see a Host Reconciliation section at the top of the host record. Review the information in the table, and select the host record that has the most up-to-date information. Then click Submit. All other host records in the table will be reset to match the selected host record. After this, you see the Edit Host page detailed in Editing Host Properties.

### Security Software on Hosts

Security software, including antivirus and other disk monitoring software, can interfere with mounting, cloning, LiveCloning, or restoring any non-VM application to a host. Consider exempting the target disk from the interfering software for the duration of the operation. For more information, see [The Connector](#page-25-0)  [and the Network Environment on page 20.](#page-25-0)

## <span id="page-48-1"></span>Deleting Hosts Using the AGM

You can delete Hosts. To delete a host:

- 1. Open the **AGM** to the **Manage** > **Hosts** page.
- 2. Right-click the host to enable auto-discovery on, and select **Delete**.
- 3. In the Delete Host window, click **OK**.

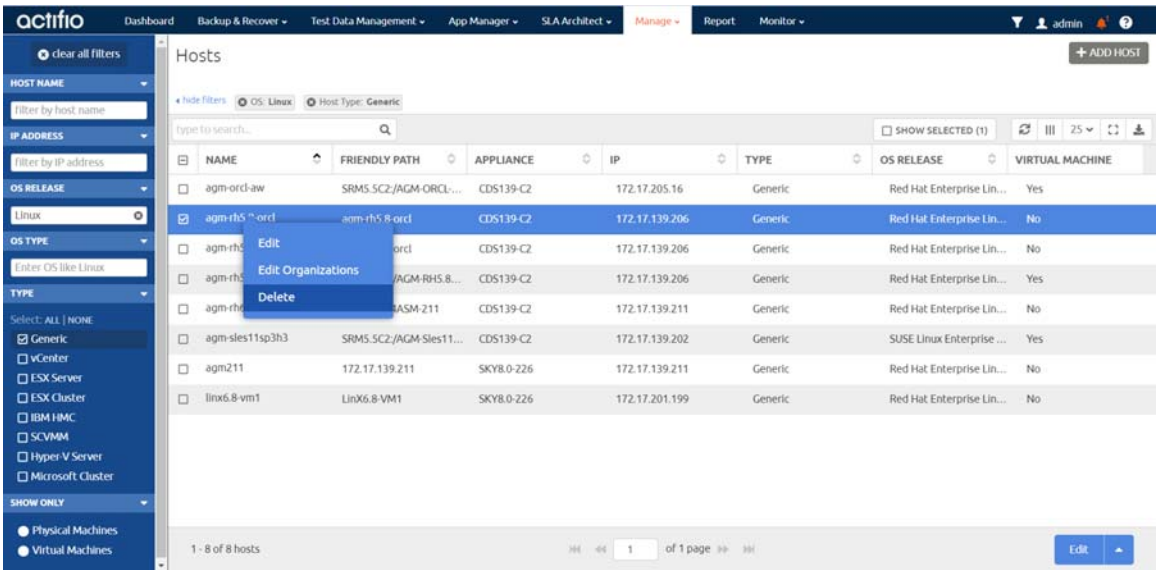

**Deleting a Host from AGM**

# <span id="page-50-0"></span>**9** Adding Linux Hosts to AGM

To add a Linux host to your VDP system:

- 1. Open the AGM to **Manage** > **Hosts**.
- 2. In the upper right corner, select **+ Add Host**.
- 3. In the Add Host form, enter the name and an optional friendly name. The name of a host should start with a letter, and can contain letters and digits (0-9).

*Note: Underscore ('\_') characters are not valid in host names.* 

- 4. Enter the IP address of the host in **IP Address**. Click **+** to add multiple IP addresses.
- 5. In the Appliances section, select the AGM managed appliances that will serve this host. If the list is long, you can use the Search box to find a specific appliance or group of appliances.
- 6. In Host Type, select **Generic**.

Γ

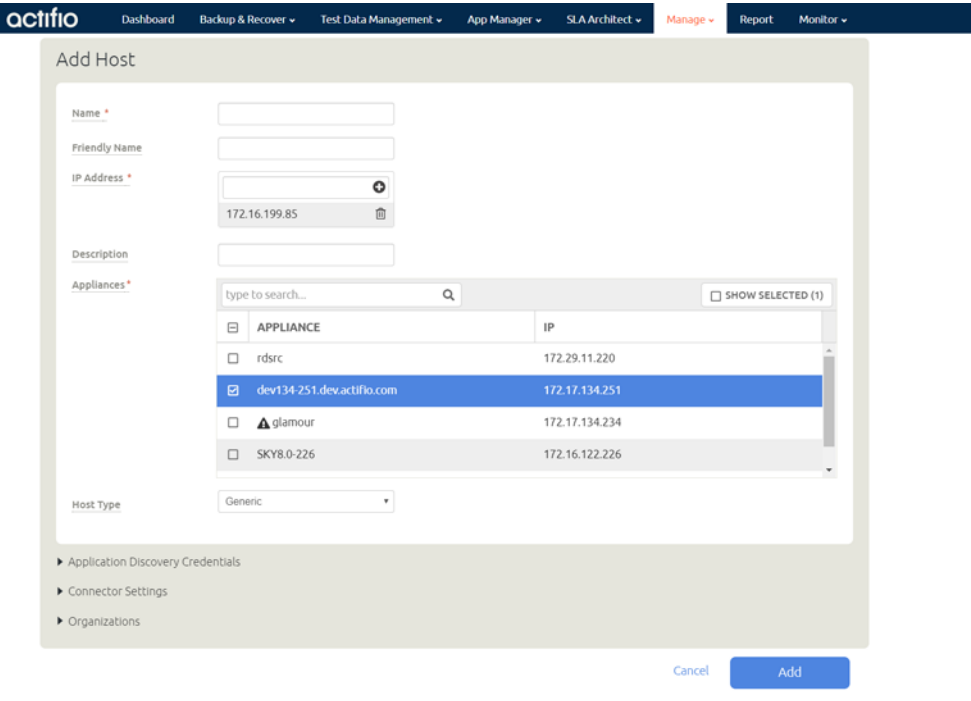

**Adding a New Host**

- 7. Enter **Application Discovery Credentials** as needed to discover and protect the applications on the host.
- 8. In **Connector Settings**, use **5106** for Connector Port unless you have changed from the default value. You can also use 56789. Do not use any other port unless instructed by Actifio Support. Enter the user name and password of the Actifio Connector on the host if you intend to run preand post-scripts on the host.
- 9. In **Organizations**, select one or more Actifio organizations for the host to be a member of. Organizations are explained in the AGM online help.
- 10. Click **Add**.

# <span id="page-52-0"></span>**10** Adding Windows Server Hosts to AGM

To add a new Windows Server host to AGM:

- 1. Open the AGM to **Manage** > **Hosts**.
- 2. In the upper right corner, select **+ Add Host**.
- 3. In the Add Host form, enter the name and an optional friendly name. The name of a host should start with a letter, and can contain letters and digits (0-9). Underscore ('\_') characters are not valid in host names.
- 4. Enter the IP address of the host in **IP Address**. Click **+** to add multiple IP addresses.
- 5. In the Appliances section, select the AGM managed appliances that will serve this host. If the list is long, you can use the Search box to find a specific appliance or group of appliances.
- 6. In Host Type, the type you pick depends on what you're using the Windows host for. These are detailed in [Table 1: Host Types and Connector Settings Overrides on page 47](#page-52-1).

If you select vCenter or ESX Server, then you must also select the data transport mode, NFS or SAN. NFS is the default setting.

If you select vCenter or ESX Server, you will also see a new section appear for vCenter Settings or ESX Settings. Enter and test the port, username, and password to connect to the host.

<span id="page-52-1"></span>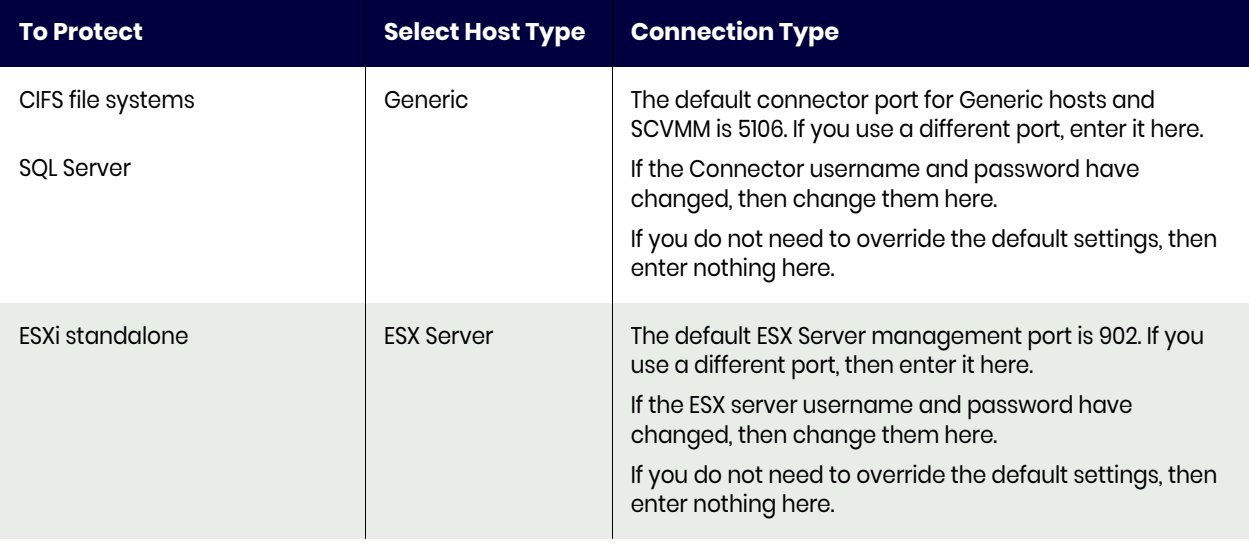

#### **Table 1: Host Types and Connector Settings Overrides**

#### **Table 1: Host Types and Connector Settings Overrides**

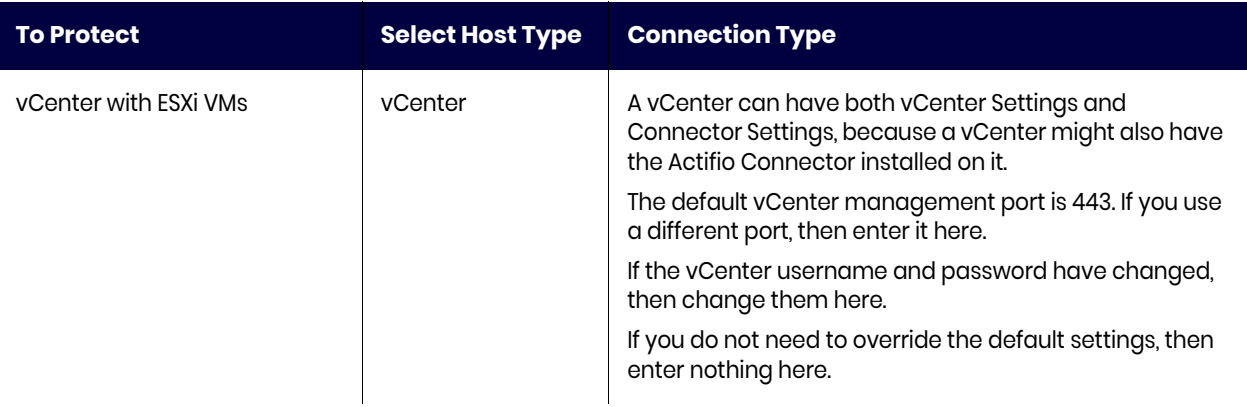

- 7. Enter **Application Discovery Credentials** to discover and protect the applications on the host.
- 8. In **Connector Settings**, use **5106** for Connector Port unless you have changed from the default value. You can also use 56789. Enter the user name and password of the Actifio Connector on the host if you intend to run pre- and post-scripts on the host.
- 9. In **Organizations**, select one or more Actifio organizations for the host to be a member of. Organizations are explained in the AGM online help.
- 10. Click **Add**.

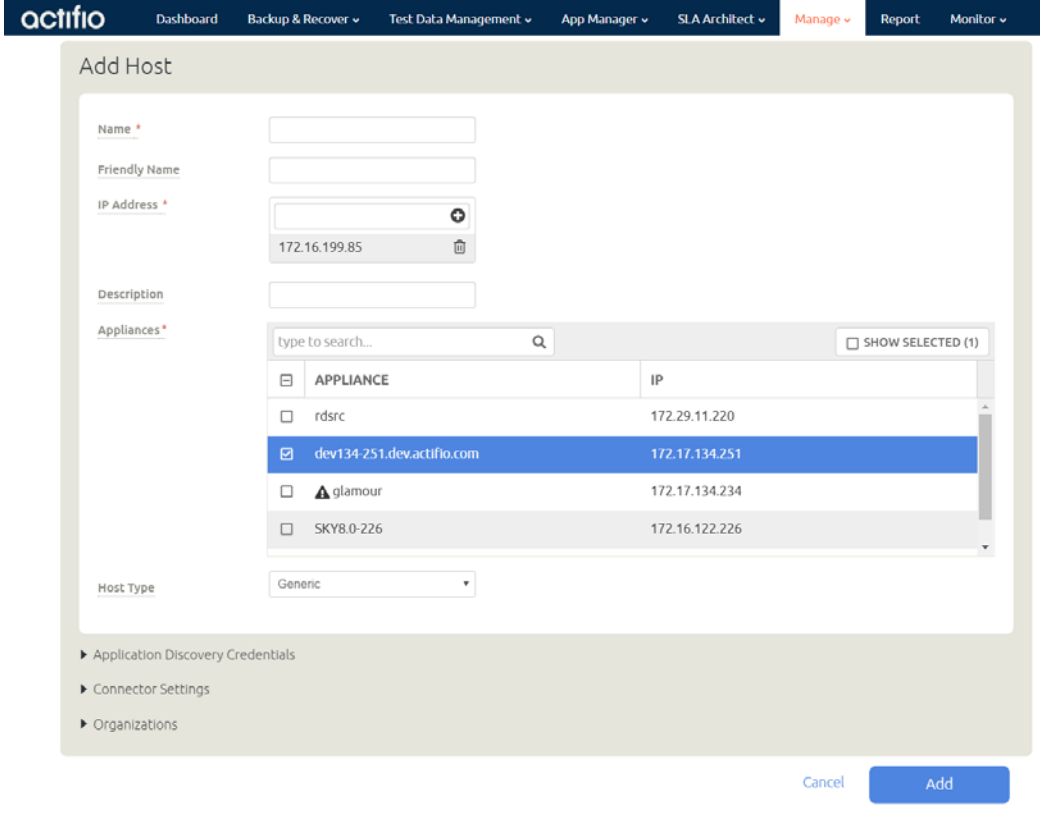

**Adding a New Host**

# **11** Configuring External Snapshot Pools on IBM Storwize and Pure Storage FlashArray

This chapter details:

[Prerequisites for an External Snapshot Pool Deployment on page 50](#page-55-0) [Adding an External Storage Array on page 51](#page-56-0) [Adding an External Snapshot Pool on page 52](#page-57-0) [Adding New Hosts on page 52](#page-57-1)

#### About External Snapshot Pools

Actifio Sky appliances can use storage pools on IBM Storwize and Pure Storage FlashArray storage arrays, to store Snapshot images instead of within a Sky appliance's Snapshot pool. External Snapshot Pools (ESP) enable the Sky appliance to implement very high speed backup since ESPs leverage snapshot capabilities of modern arrays, especially flash-based arrays, which can handle a very large number of snapshots with high performance and very low operational overhead. VDP can work with any host that can connect to a supported Fibre Channel and iSCSI connected external storage array. This enables the hosts to have Fibre Channel connectivity to the storage array with Sky support, which then presents a number of options for storing the backups. The Sky appliance itself connects to the external storage array using an iSCSI connection.

Backed up data can be stored in an OnVault pool or in a remote Actifio appliance where data is sent using StreamSnap replication and stored in a regular or external snapshot pool.

When the production data is not on the same array as the ESP, use the Actifio Connector to perform a full copy, and subsequently, incremental forever copies of the changed production data. The copied data is sent to the storage array and the array manages snapshots of the copied data. The Actifio Connector on the host reads data from the production array and writes changed blocks to the ESP.

There is substantial savings in storage footprint if the production data can be in the same array as the ESP (Actifio recommends you keep a separate full copy backup). This configuration enables the fastest backup of data; the storage array takes only incremental snapshots and the snapshots are faster since no unchanged blocks are copied.

The backed up data can be recovered either locally or remotely. You can, for example, instantly mount images from storage array snapshots. You can also mount local and remote dedup images via the storage array, clone OnVault images to the storage array and then mount them, and mount OnVault images directly from the Sky appliance.

In addition, data can be available to Test and Dev environments with high performance and availability of mounted images, and SmartCopy backups perform better.

## <span id="page-55-0"></span>Prerequisites for an External Snapshot Pool Deployment

External Snapshot pools are used to store snapshot images in IBM Storwize and Pure Storage FlashArray storage arrays instead of within a Sky appliance's Snapshot pool.

*Note: External Snapshot pools may not contain spaces in the underlying disk group name or some backups may not run in the desired in-place snapshot mode. Rename the disk pool on the source storage array to remove spaces.*

#### For IBM Storwize and Dell Unity Storage Arrays

Here are the pre-requisites for a successful External Snapshot Pool deployment on a IBM Storwize or a Dell Unity storage array:

- An iSCSI port configured on the SVC that can be reachable from the Sky VM.
- A dedicated empty mdiskgrp. This can be a child mdiskgrp, but it must have no VDisks in it at the time you start using it.
- A Flashcopy license on the array/SVC.
- A log-in as a privileged (admin) user with a password.
- All hosts must be Fibre Channel enabled and able to connect to Storwize. The connectivity can actually be either FC or iSCSI. For FC, this means all host (source and target) must be able to be FC zoned to Storwize.
- Actifio VDP needs to connect to both Storwize cluster IP and iSCSI IP. The VDP to Storwize connection requires iSCSI because VDP is on VMware.
- The VDP connector must be installed in all host source and target.
- Hosts you intend to protect should be defined and connected as Hosts to the Storage Array.

*Note: Hostnames must not include spaces or the connection will fail.*

#### For Pure Storage FlashArray Storage Arrays

The External Snapshot Pool for Pure Storage is created automatically when you add the Pure Storage array. Here are the pre-requisites for a successful Pure External Snapshot Pool deployment:

- An iSCSI port configured on the SVC that can be reachable from the Sky VM.
- A log-in as a privileged (admin) user with a password.
- System clocks on the Pure storage array and the Sky appliance should be in sync. If there is more than twenty five (25) minutes discrepancy between the two, connections from the Sky appliance to the Pure storage array may fail. For existing connections, jobs may fail with errors.
- The VDP connector must be installed in all host source and target.

## <span id="page-56-0"></span>Adding an External Storage Array

Before you add an external storage array:

- AGM must be managing at least one Sky appliance.
- You need administrator credentials for the storage array and the IP Address or FQDN (fully qualified domain name) of the storage array.
- For an IBM Storwize (v3700, v5000, v7000, SVC) storage array:
	- o The storage array administrator has provisioned an empty mdiskpool for use by the Sky appliance.
	- o VDP needs to connect to both Storwize cluster IP and iSCSI IP

To add an external storage array:

- 1. In the AGM Manager, click **Storage Arrays**. The Storage Array page opens.
- 2. Click **Add Storage Array**.
- 3. In **Name**, add a descriptive name for the external storage array. This name will be used on both the AGM and the Sky appliances. It does not need to match any name on the storage array.
- 4. In **IP/FQDN**, add the IP address or the fully qualified domain name (array.thiscompany.com) of the external storage array.
- 5. From the **Storage Array Type** drop-down, select either Pure Storage FlashArray or IBM Storwize.
- 6. In **Username** and **Password**, enter login credentials of the administrator account on the storage array.

*Note: The Pound Sterling character (£) is not supported for passwords.* 

- 7. In the **Select Appliance** section, select one or more Sky appliances.
- 8. Click **Test Connectivity** to check connection to the appliance(s). If the test succeeds but the pool is not created, see [If Test Connectivity succeeds but no pool is created](#page-56-1) below.
- 9. Expand the Organizations menu and select the Users/Groups/Organizations to associate with this array. The Users/Groups/Organizations that you do not select cannot use the array.

If you do not select any specific Users/Groups/Organizations, the storage array and its associated pools will be available to all AGM users.

10. Click **Save** to create the array.

The newly created array will be listed in the Storage Array page with the array name and other properties.

*Note: Future pool expansion on a Storwize ESP pool must be done on the Storwize array. VDP will detect this expansion automatically.*

*Note: For an IBM Storwize storage array you will see a newly created username for each Sky appliance to use with the array. These have the pattern 'act' followed by a 10-digit number (for example: act1415066080). Manipulations of snapshots and images on the array by Sky will appear in the Storwize Audit Log using this act-<number> username.*

#### <span id="page-56-1"></span>If Test Connectivity succeeds but no pool is created

If Test Connectivity succeeds, but fails to create the storage pool for Pure Storage FlashArray, or fails to create either the storage array or the external snapshot pools for IBM Storwize, then check the iSCSI network connection between the Sky appliance and the storage array. Test Connectivity checks only the connectivity with the management IPs of the array and not the iSCSI network, which may be on a separate network.

# <span id="page-57-0"></span>Adding an External Snapshot Pool

Once you have created an external storage array, it is necessary to specify which pool on that array will be used as an External Snapshot Pool for an Sky appliance.

#### Adding an External Snapshot Pool to an IBM Storwize array

The pool on the IBM Storwize array must be empty. Each pool should be used with only one appliance. If you have more than one appliance using an IBM Storwize array, each appliance should have its own pool.

To add an External Snapshot pool to an IBM Storwize array:

- 1. In the AGM Manager > Appliances, right-click the selected appliance to open the Appliance Configuration page, then click **Storage Pools**. The Storage Pool page opens listing all storage pools on different appliances managed by AGM.
- 2. Click **Add External Snapshot Pool**. The Add External Pool page opens. This is visible only after you have created at least one IBM Storwize array.
- 3. From the **Choose Storage Array** drop-down, select an array. Only IBM Storwize arrays are listed in this drop-down.
- 4. In **Pool Name**, add a descriptive name for the External Snapshot Pool.
- 5. From the **Choose Appliance** drop-down, select the appliances that should use the External Snapshot Pool.
- 6. In the **Choose IBM Storwize Pool** section, select a pool. You can use the search box to look for a specific pool by name. (The pools listed in this section are empty pools.)
- 7. In the **Threshold Monitor** section:
	- o Use the slider to set the Warning level. The default Warning level is 80%. When this level is exceeded, you see warnings.
	- o Use the slider to set Safe Mode to an appropriate level of usage. The default value is 90%. When this value is exceeded, the Sky appliance stops writing to storage and jobs fail.
- 8. Expand the Organizations menu and select the Users/Groups/Organizations to associate with this pool. If you do not select any Users/Groups/Organizations, the pool will be available to all AGM users.
- 9. Click **Save** to create the External Snapshot Pool. The newly created pool will be listed in the Storage Pools page with Type *Ext Snapshot*.

#### Configuring an External Snapshot Pool on a Pure Storage FlashArray

The Pure Storage FlashArray doesn't have a Pool virtualization concept. Sky supports this by displaying the used and available space on the entire PureStorage Flasharray as it is presented to the Storage Administrator on the array itself. There is no need to provision a distinct pool within the array for use.

In the Threshold Monitor section:

- o Use the slider to set the Warning level. The default Warning level is 80%. When this level is exceeded, you see warnings.
- o Use the slider to set Safe Mode to an appropriate level of usage. The default value is 90%. When this value is exceeded, the Sky appliance stops writing to storage.

#### <span id="page-57-1"></span>Adding New Hosts

If you create a host on the storage array after configuring the storage array as an ESP, the new hosts cannot complete snapshots until the next scan for new host data is complete.

Scanning the array for the host data is triggered:

- When the array is added to the appliance
- When a host is created on the appliance
- Daily, at midnight.

# **12** Configuring LDAP and Role-Based Access

This chapter details:

[LDAP Authentication on page 53](#page-58-0) [Managing Web Certificates on page 59](#page-64-0)

## <span id="page-58-0"></span>LDAP Authentication

You can use a single existing LDAP (Lightweight Directory Access Protocol) server for AGM user authentication and to map LDAP groups to AGM roles. Active Directory provides authentication, directory, policy, and other services in a Windows environment, and LDAP is an application protocol for querying and modifying items in directory service providers such as Active Directory.

This section includes:

[Things to Consider when AGM Is Configured for LDAP Authentication on page 53](#page-58-1) [Configuring LDAP Settings on page 54](#page-59-0) [Mapping LDAP Groups to Roles and Organizations on page 55](#page-60-0) [Viewing LDAP Groups on page 57](#page-62-0) [Deleting an LDAP Group on page 58](#page-63-0)

#### <span id="page-58-1"></span>Things to Consider when AGM Is Configured for LDAP Authentication

When AGM connects to the LDAP server for authentication it updates users with credentials cached from the LDAP server. When AGM is configured for LDAP to authenticate users:

- LDAP users who need to access AGM can have a user created the first time they successfully log into AGM if the Auto Create User parameter is enabled (see Configuring LDAP Settings).
- LDAP users can also be created in AGM by administrators. These new users can have their passwords left blank. User accounts with empty passwords will be "locked" until the user logs in with LDAP once to set their cached credential.
- The login process is transparent to users; username and password are the same as their LDAP credentials. Users receive no feedback on the reason for a failed login attempt. The reason is logged for administrative use but for security purposes the user is only informed that login failed. Users receive no information about which authentication method is in use.
- The hash value of each user credential is cached in the AGM database.
- If AGM is not able to reach the LDAP server and if AGM is configured to use database fallback (not selected by default), then each user will be authenticated against their cached credential hash value stored in the AGM database.
- Cached credential hash values are refreshed upon establishing connection with configured LDAP servers.
- The default "admin" account will always be authenticated against internal credentials stored in the AGM database.
- LDAP configuration is not shared between AGM and managed Actifio appliances.

### <span id="page-59-0"></span>Configuring LDAP Settings

You can use a single existing LDAP (Lightweight Directory Access Protocol) server for AGM user authentication and to map LDAP groups to AGM roles. Active Directory is a database-based system that provides authentication, directory, policy, and other services in a Windows environment, and LDAP is an application protocol for querying and modifying items in directory service providers such as Active Directory.

To configure LDAP server authentication:

- 1. Click the Manage tab and select Authentication from the drop-down menu. The Authentication page opens.
- 2. Click LDAP from the drop-down menu to open the Configure LAP page.

#### Click image to expand.

- 3. In the LDAP Settings page, (default option), enter the following information:
	- o Server IP/DNS: The server IP address or host name of the server where LDAP is hosted to authenticate AGM users. If you specify a host name, make sure that it can be resolved.
	- o Port #: TCP/IP port number on which the server is processing LDAP requests. We recommend that you leave this setting at the default of port 389. If you plan to use SSL for the connection, specify port 636.
	- o Use TLS: Specifies that the connection uses TLS to connect with the LDAP server.

*Note: In the case of Microsoft Active Directory, for the SSL/TLS connection to properly connect to the LDAP server, the server must have Certificate services installed on it so that it can answer on port 636. You can confirm that the connection is working properly by looking in the event viewer of the LDAPSERVER under Windows Logs -> System. Look for event 36886 by source Schannel. If your output shows a connection and no disconnect, then that means that was a successful connection and LDAP is communicating properly.*

- o Privileged User DN: The full DN (distinguished name) of the user that is to perform user lookups in the LDAP server. This field creates the user within AGM that matches the LDAP server account properties.
- o Password: Password for the lookup user.
- o Search by Base DN: The base distinguished name (DN) subtree that is used by AGM to search for user and group entries.
- o Search by Username Attribute: The LDAP attribute to use to match against the supplied login name.
- o Use Cached Credentials When Directory is Unavailable: Specifies to use the cached credentials in the AGM database for verification when the LDAP server is offline or unavailable. When enabled, all previously cached LDAP users can login using their credentials.
- o Auto Create User: Specifies to store the username and the hash value of the user credentials in the AGM database when that user logs in through the LDAP server.
- 4. Optionally, you can use the Test button to confirm that the LDAP server access information is accurate and that authentication has been accepted by the LDAP server. The Test Credentials dialog opens.

Enter your login credentials, then press Test. You should receive a Success message. Click OK to return to the LDAP Settings page.

*Note: If you receive an Error While Testing message, double-check that you entered the login credentials correctly. If the login credentials are correct, confirm that the LDAP server settings are correct as described in step 5.*

- 5. Click Save.
- 6. You can now set up group mapping by choosing an LDAP Group and associating it with a role.

#### <span id="page-60-0"></span>Mapping LDAP Groups to Roles and Organizations

After your have configured your LDAP settings, you can set up group mapping. You can create a mapping by associating an LDAP Group with a role.

Before you begin:

- You must have the Administrative role to perform LDAP group mapping. If are not an Administrator, you will see this error: *User does not have sufficient rights to perform this Action*.
- During LDAP user authentication, if the group mapping information is not found then the user is assigned with the previously assigned roles/organizations.
- For the LDAP server, the Domain Users group is not supported and will not appear in the list of mappings.

To set up a group mapping:

- 1. Click the Manage tab and select Authentication from the drop-down menu. The Authentication page opens.
- 2. Click LDAP to open the Configure LDAP page.
- 3. Click LDAP Group Mapping to open the LDAP Groups Mapping table.

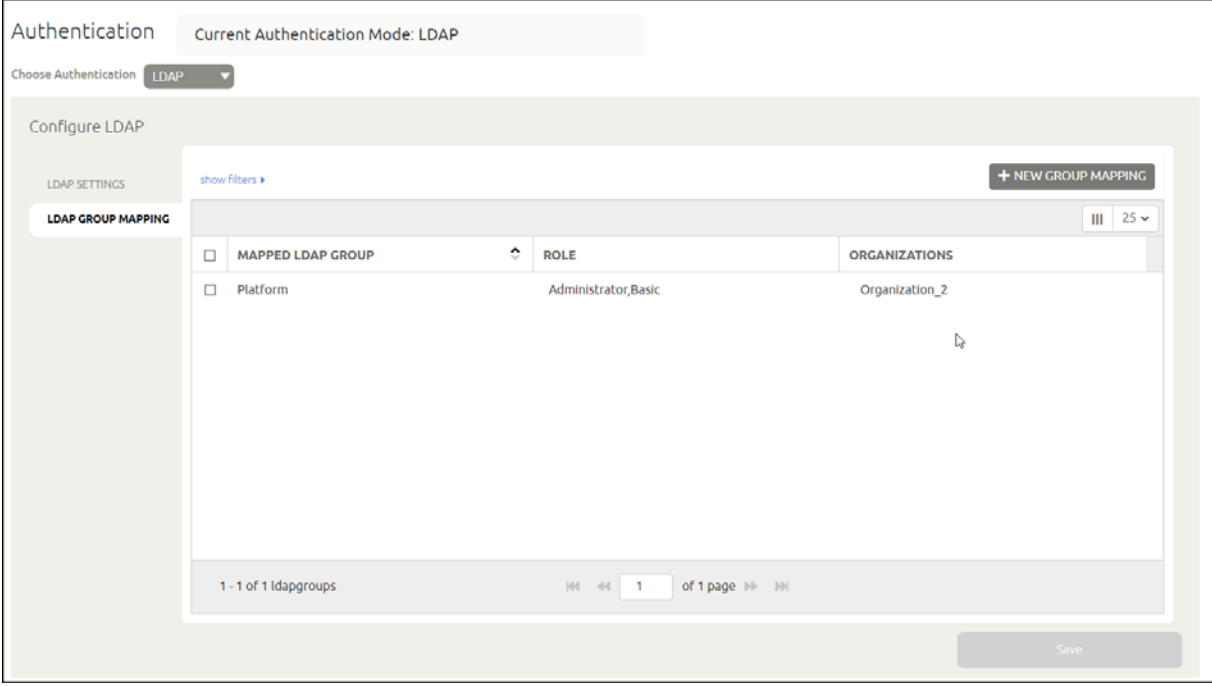

- 4. Depending on whether you want to edit an existing LDAP group or create a new LDAP group:
	- o To modify an existing LDAP group, select the LDAP group from the list and then select Edit (bottom right-hand corner of the window).
	- o To create a new LDAP group, click New Group Mapping.

The LDAP Group Mapping page appears. The LDAP Group Mapping page has three panels:

- o Mapped LDAP Group
- o Role
- o Organizations

LDAP groups that appear after a query is performed

- o AGM roles
- o AGM organizations

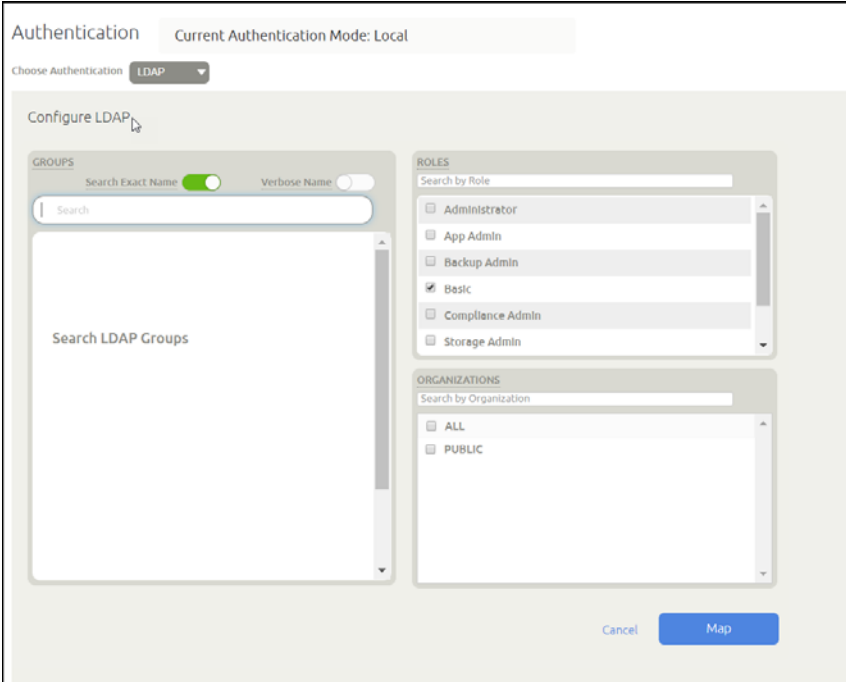

5. Use the Groups search field to perform a lookup for a specific group from the LDAP server. You can view the full path of each LDAP group found in a search query through the use of the Verbose Name slider. Verbose Name toggles the display of all found LDAP groups by their full distinguished name (DN).

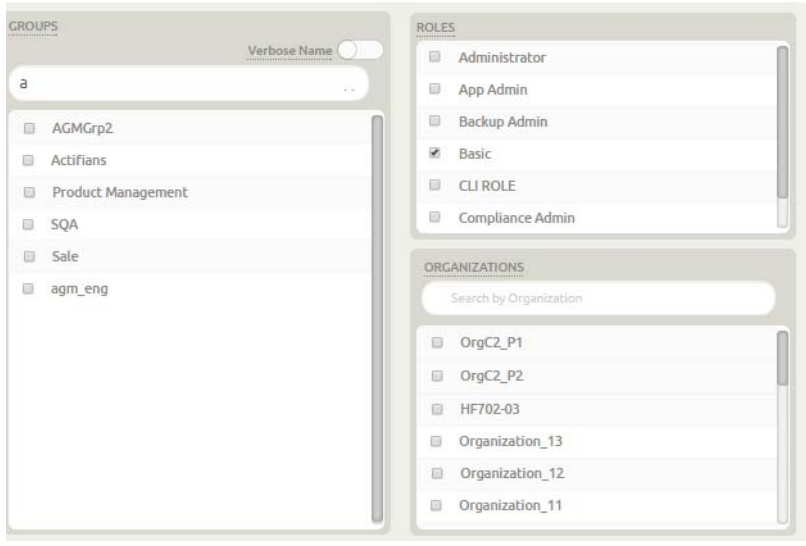

- 6. Select the desired LDAP group from the left list and then select:
	- o The roles in the Roles list to map the LDAP group to the specific role(s).
	- o The organizations in the Organizations list that will use this resource. This action creates a relationship between the resource (an LDAP group in this case) and one or more organizations.

*Note: For details on roles and organizations see* [Organizations, Users, Roles and Rights](#page-62-1)*, below.*

- 7. Click the following when you are done:
	- o Update, if modifying an existing LDAP group
	- o Map, if creating a new LDAP group
- 8. Repeat this process for each group that requires mapping.

#### <span id="page-62-1"></span>Organizations, Users, Roles and Rights

Organizations and roles work together to enforce rules set up by AGM administrators for users. Organization membership governs which users can access/manage which resources within AGM. Roles govern what actions users can take on the resources under their control. Organizations can be defined in a hierarchical fashion to match your organizational structure.

After you add an Actifio appliance to AGM, all of the imported organizations, users, and roles associated with each appliance are replicated into the AGM as part of the import process. These objects become AGM-level objects and are added to the AGM database. Imported organizations, users, and roles become available for use in AGM (within organization limits). You can modify the imported organizations, users, and roles from AGM.

*Note: Modifications to imported organizations, users, and roles are not synchronized back to the appliance from which they were originally imported. Once imported, you cannot make changes to these objects on the appliance; all changes must be made in* AGM*. This includes subsequent resource assignments (or reassignments) to existing organizations.*

Organizations, Users, Roles and Rights are detailed in the AGM Online Help.

#### <span id="page-62-0"></span>Viewing LDAP Groups

The LDAP Group Mapping window lists all of the LDAP groups created in AGM. You can see information such as mapped LDAP group name, assigned role(s), and assigned organization(s).

- 1. Click the Manage tab and select Authentication from the drop-down menu. The Authentication page opens.
- 2. Click LDAP to open the Configure LDAP page.
- 3. Click LDAP Group Mapping to access the mapped LDAP groups list.
- 4. To modify the display, you can:

*Note: Filters of type text, list, and date, persist across different AGM sessions for the same user.*

- o Adjust Fields: To modify the fields that appear in the table, right-click within the table header row and click the check boxes for the fields you want displayed (or those fields you do not want to view).
- o Sort Content: To sort the content listed in a table column by alphanumeric order, select a column header and then click the Up or Down arrow to change the order.
- o Adjust Column Width: To adjust the width of a table column to show more content in the table, drag the column divider in a column header to the left or right to resize the column width. Column dividers are marked by a pair of thin gray lines.
- o Filter By: To filter the list, enter one or more filter criteria. (If you do not see the Filter By area, click Show Filter). To clear a filter, click the x to the right of the applied filter.

*Note: Filters of type text, list, and date, persist across different AGM sessions for the same user.*

5. To export the LDAP groups list click the export icon. You can export in CVS or PDF format.

### <span id="page-63-0"></span>Deleting an LDAP Group

You can delete an LDAP group that is no longer needed.

To remove an LDAP group:

- 1. Click the Manage tab and select Authentication from the drop-down menu. The Authentication page opens.
- 2. Click LDAP to open the Configure LDAP page.
- 3. Click LDAP Group Mapping to access the mapped LDAP groups list
- 4. Select the LDAP group from the list and then select Delete (bottom right-hand corner of the window).

*Note: You can also right-click on the LDAP group in the list and select Delete from the menu.*

5. Click Confirm in the confirmation dialog.

## <span id="page-64-0"></span>Managing Web Certificates

Out of the box, AGM uses self-signed TLS web service certificate. Some companies may require replacing the TLS certificates with those that are in compliance with their security model. AGM users with administrator rights can:

- [Upload PKCS12 File on page 59](#page-64-1)
- [Reset and Generate New Web Certificate on page 60](#page-65-0)

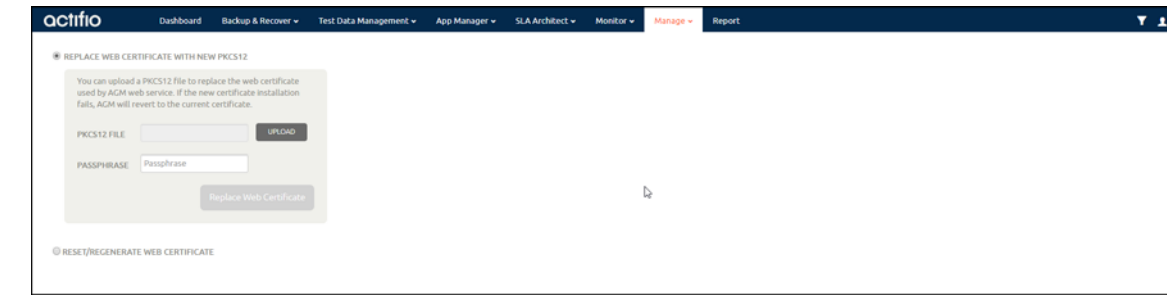

*Note: Non-administrator AGM users cannot see the Web Certificate drop-down menu option from the Manage tab and cannot upload a PKCS file or replace a self signed TLS certificate.*

#### <span id="page-64-1"></span>Upload PKCS12 File

Companies can require replacing the out of the box TLS Certificate to comply with their security model. You can upload a PKCS file to replace a TLS certificate using the instructions below.

Requirements:

- A valid PKCS file generated for use
- Valid passphrase to use when uploading the PKCS file

#### Uploading the PKCS File

To upload a PKCS file to replace a TLS certificate:

1. Click the Manage tab and select Web Certificate from the drop-down menu. The Web Certificates management page opens listing options to upload a PKCS file (default) or generate and replace a self-signed certificate.

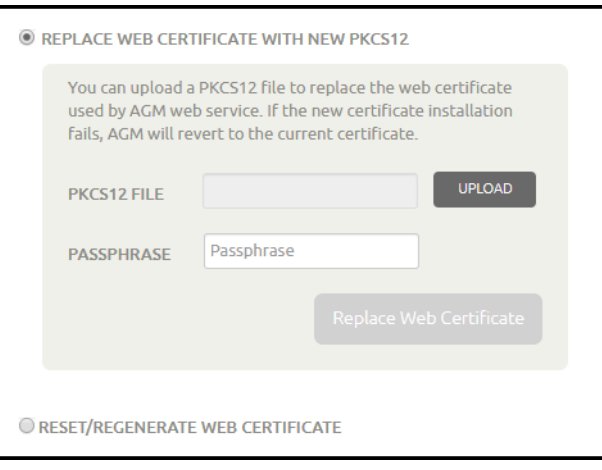

- 2. Verify the Replace Web Certificate with New PKCS12 option is selected and click Upload. Browse to the location where you have saved the PKCS file and select it.
- 3. In Passphrase, enter the password for the PKCS file.

4. Click Replace Web Certificate. You will see the following message containing useful information.

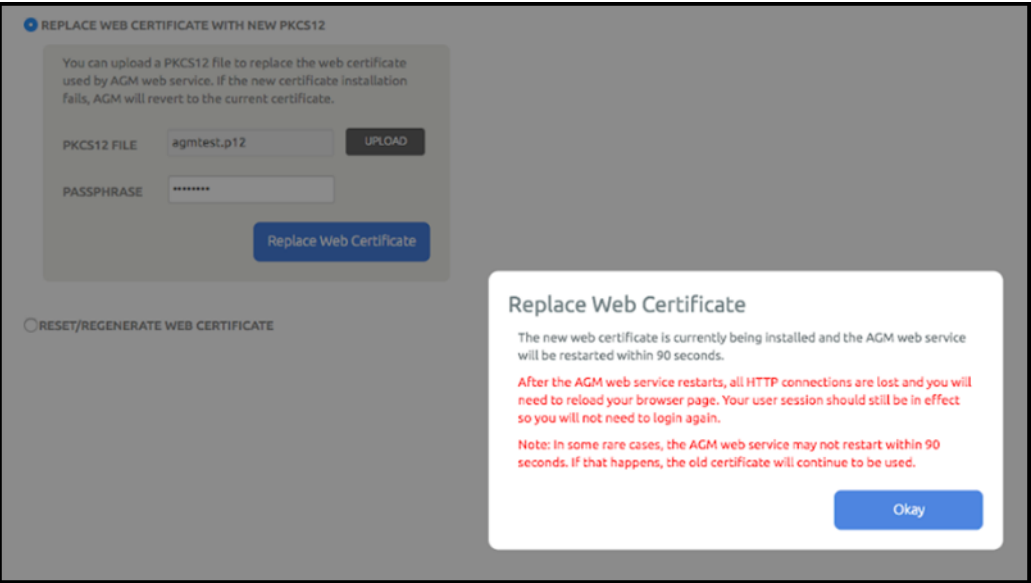

- 5. Click Okay to begin uploading the file. In case the PKCS file is invalid or the passphrase is incorrect, you will see the message: *Error 10040 Web certificate installation fails due to invalid PKCS12*.
- 6. Upload a valid PKCS file using instructions in steps 3 to 6. The certificate is replaced and the web service restarts within one hundred and twenty (120) seconds.
- 7. Refresh your browser and continue using AGM. You will not need to login to a new session.

#### <span id="page-65-0"></span>Reset and Generate New Web Certificate

You can generate a new TLS certificate and replace the existing certificate. To generate and replace a self signed TLS certificate:

1. Click the Manage tab and select Web Certificate from the drop-down menu. The Web Certificates management page opens listing options to upload a PKCS file (default) or generate and replace a self-signed certificate.

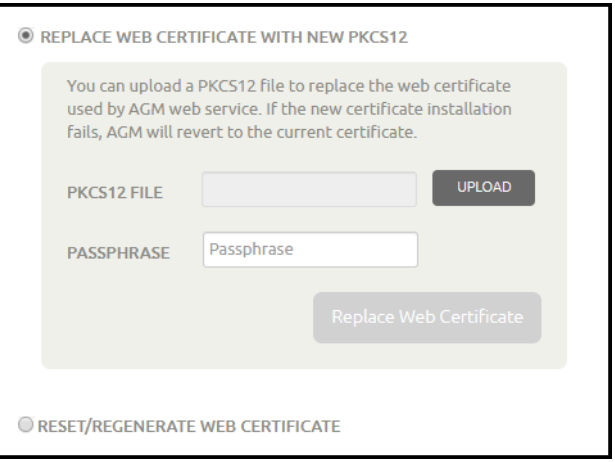

2. Select the Reset/Regenerate Web Certificate option and click **Reset Web Certificate**. You will see this message.

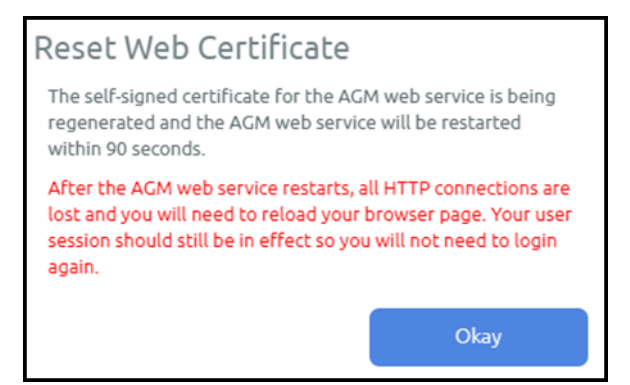

3. Click **Okay** to begin regenerate the new certificate and replace the existing certificate file. If you try to generate a new certificate before the generation and replacement of the in process finishes, you see the message: *Error 10040 Another web certificate management operation is in progress*.

The certificate is replaced and the web service restarts within one hundred and twenty (120) seconds.

4. Refresh your browser and continue using AGM. You will not need to login to a new session.

# **15** Actifio Event Notifications

An Actifio Appliance generates notifications for hundreds of system events ranging from critical hardware failures to informational network messages. This chapter describes Actifio event notifications.

Event notifications can be routed to a trap receiver.

This section describes:

[Example of Automating Corrective Action Based Upon an Event Notification on page 72](#page-69-0) [Events that Go from Information or Warning to Error on page 73](#page-70-0)

#### Glossary of Event-Related Terms

These terms have specific meanings with regard to event notifications:

**Component**: Actifio appliance.

**Error**: Most serious level of Event Notification, more serious than both Information and Warning.

**Error Message**: The human-readable explanatory component of an Event Notification.

**Event**: Any change reported by the system or by some of the resources it relies on, including network and storage.

**Event ID**: The unique identifier for an Event Notification.

**Event Notification**: A set of information about a job or other system event that can be communicated via SMTP, SNMP, and in the AGM Events Monitor.

**Information**: Least serious level of Event Notification severity, less serious than Warning or Error.

**MIB**: The Management Information Base, a collection of event notification information consumable by a trap receiver via SNMP.

**Trap**: An event notification received by a trap server over SNMP.

**Trap Receiver**: A device that receives event notifications via SNMP and responds according to user-configured rules.

**Warning**: The middle level of Event Notification severity, more serious than Information but not as serious as an Error.

#### Clearable Events

Some events are clearable. Clearable events that are not cleared trigger repeated event notifications every 25 hours until cleared.

#### Monitoring System Alerts

You can monitor job successes and failures directly in the System Monitor as described in [Chapter 16,](#page-72-0)  [Monitoring Alerts in the AGM Events Monitor.](#page-72-0)

### <span id="page-69-0"></span>Example of Automating Corrective Action Based Upon an Event **Notification**

Suppose a snapshot job fails while a datastore is pending consolidation. You see in the System Monitor:

Event ID 43901<br>Error Code 937 Error Code

Error Message Failing the job since disk consolidation is pending on VM

You want to perform the consolidation and resubmit the job right away, unless the datastore is so large that consolidation might impact production hosts. If you are using monitoring software like SolarWinds or Control M, then:

- 1. The job failure is reported by the Actifio appliance.
- 2. The monitoring software catches the failure, noting the error code for consolidation required.
- 3. Then the software makes a vSphere API call reportsnaps to query the size of the datastore.
	- o If the datastore is small enough to consolidate without impacting production hosts, the monitoring software sends an Actifio CLI or API call to enable consolidation for that policy and application, then runs the job from the CLI using udstask mkpolicyoption and udstask backup. The appliance responds with Success Job <Job number>. The job number is captured and tracked. Upon completion of the job the auto consolidate feature is disabled via udstask rmpolicyoption.
	- o If the datastore is so large that consolidation might impact production hosts, the monitoring software crafts a ticket for the VMware team to manually consolidate that datastore at a more appropriate time.

# <span id="page-70-0"></span>Events that Go from Information or Warning to Error

Actifio VDP employs three notification types: **info**, **warning**, and **error**. Some UDP events experience all three error notification types. This is because some jobs may not succeed on their first execution due to an event that is later resolved. For example, a snapshot job may encounter a timeout event of type Warning due to network traffic. If there is still time within the SLA job window, the job may be retried several times; that job gets **Retried** status in the Jobs Monitor.

If the job ultimately fails (the SLA time window elapses before success) then that job gets **Failed** status in the System Monitor. At this time, a timeout event of type Error is posted.

For complete information on job statuses, see the AGM online help.

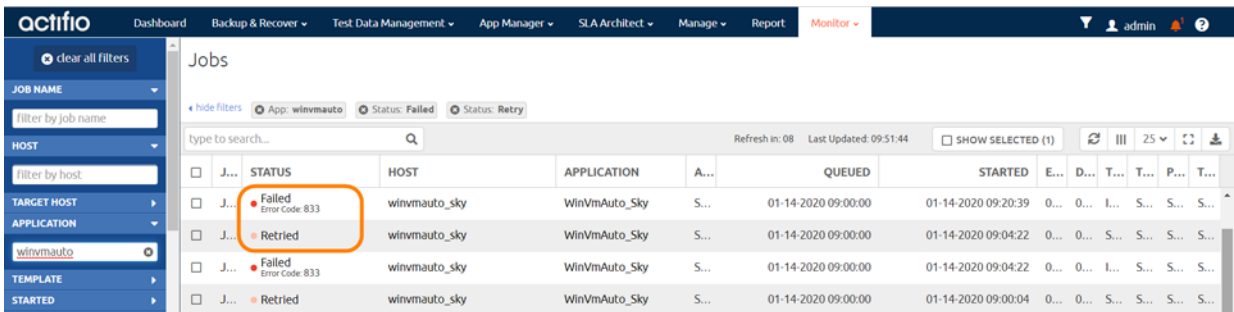

#### **This Job was Retried Until it Failed**

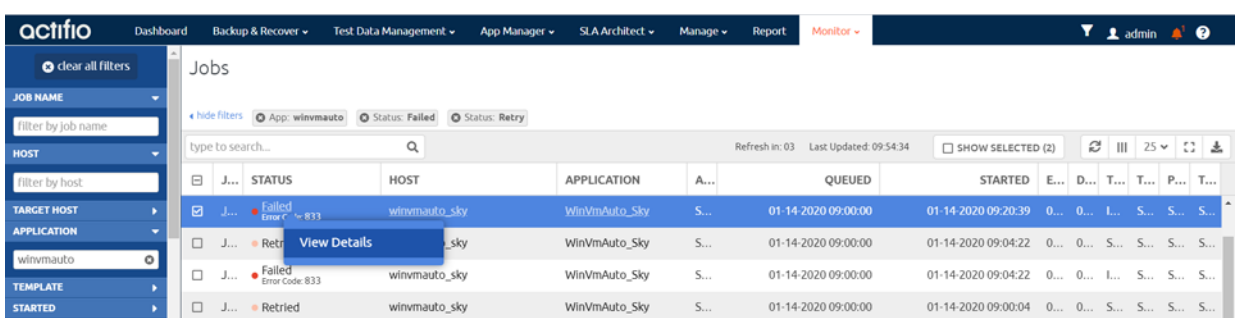

#### **Right-Click to View Job Details**

| actifio<br>Dashboard                     | Backup & Recover »                                          | Test Data Management v | App Manager v | SLA Architect v | Manage v | Report | Monitor - |  |  | $T$ 1 admin $A^T$ $Q$ |  |
|------------------------------------------|-------------------------------------------------------------|------------------------|---------------|-----------------|----------|--------|-----------|--|--|-----------------------|--|
| Job Details                              |                                                             |                        |               |                 |          |        |           |  |  |                       |  |
|                                          |                                                             |                        |               |                 |          |        |           |  |  |                       |  |
| JOB 4620391SB INFORMATION                |                                                             |                        |               |                 |          |        |           |  |  |                       |  |
|                                          |                                                             |                        |               |                 |          |        |           |  |  |                       |  |
|                                          | ID Job_4620391Sb_1415002134                                 |                        |               |                 |          |        |           |  |  |                       |  |
|                                          | APPLIANCE SKY8.0-226                                        |                        |               |                 |          |        |           |  |  |                       |  |
| POLICY NAME StrSnp                       |                                                             |                        |               |                 |          |        |           |  |  |                       |  |
|                                          | PRIORITY medium                                             |                        |               |                 |          |        |           |  |  |                       |  |
|                                          | JOB TYPE StreamSnap                                         |                        |               |                 |          |        |           |  |  |                       |  |
|                                          | STATUS Failed                                               |                        |               |                 |          |        |           |  |  |                       |  |
|                                          | ERROR CODE 833 Search Knowledge Base                        |                        |               |                 |          |        |           |  |  |                       |  |
|                                          | HOST NAME winwmauto_sky                                     |                        |               |                 |          |        |           |  |  |                       |  |
|                                          | TEMPLATE NAME StreamSnap-SnapDedup                          |                        |               |                 |          |        |           |  |  |                       |  |
| APPLICATION NAME WinVmAuto_Sky           |                                                             |                        |               |                 |          |        |           |  |  |                       |  |
|                                          | MESSAGE Actifio appliance failed to login to vCenter Server |                        |               |                 |          |        |           |  |  |                       |  |
|                                          | DURATION 00:00:12                                           |                        |               |                 |          |        |           |  |  |                       |  |
|                                          | START DATE 2020-01-14 09:20:39                              |                        |               |                 |          |        |           |  |  |                       |  |
| CONSISTENCY MODE crash-consistent        |                                                             |                        |               |                 |          |        |           |  |  |                       |  |
|                                          | EXPIRATION DATE 2020-01-14 11:20:39                         |                        |               |                 |          |        |           |  |  |                       |  |
|                                          | END DATE 2020-01-14 09:20:52                                |                        |               |                 |          |        |           |  |  |                       |  |
| LAST CONSTRAINT DATE 2020-01-14 09:04:36 |                                                             |                        |               |                 |          |        |           |  |  |                       |  |
|                                          | QUEUE DATE 2020-01-14 09:00:00                              |                        |               |                 |          |        |           |  |  |                       |  |
|                                          |                                                             |                        |               |                 |          |        |           |  |  |                       |  |
| CITHER INFORMATION                       |                                                             |                        |               |                 |          |        |           |  |  |                       |  |
| Retry Info                               |                                                             |                        |               |                 |          |        |           |  |  |                       |  |
| <b>RETRY COUNT 2</b>                     |                                                             |                        |               |                 |          |        |           |  |  |                       |  |
|                                          |                                                             |                        |               |                 |          |        |           |  |  |                       |  |

**Job Details, with a Link to the Actifio Knowledge Base**
# **16** Monitoring Alerts in the AGM Events Monitor

You can learn about the context of an event in the Events Monitor. Events are information/warning/error notifications raised by an Actifio appliance. You can view events in the Events Monitor by:

- <span id="page-72-1"></span><span id="page-72-0"></span>• Viewing events based on date or severity
- Filtering events based on columns displayed in the Events window

See the AGM online help for details.

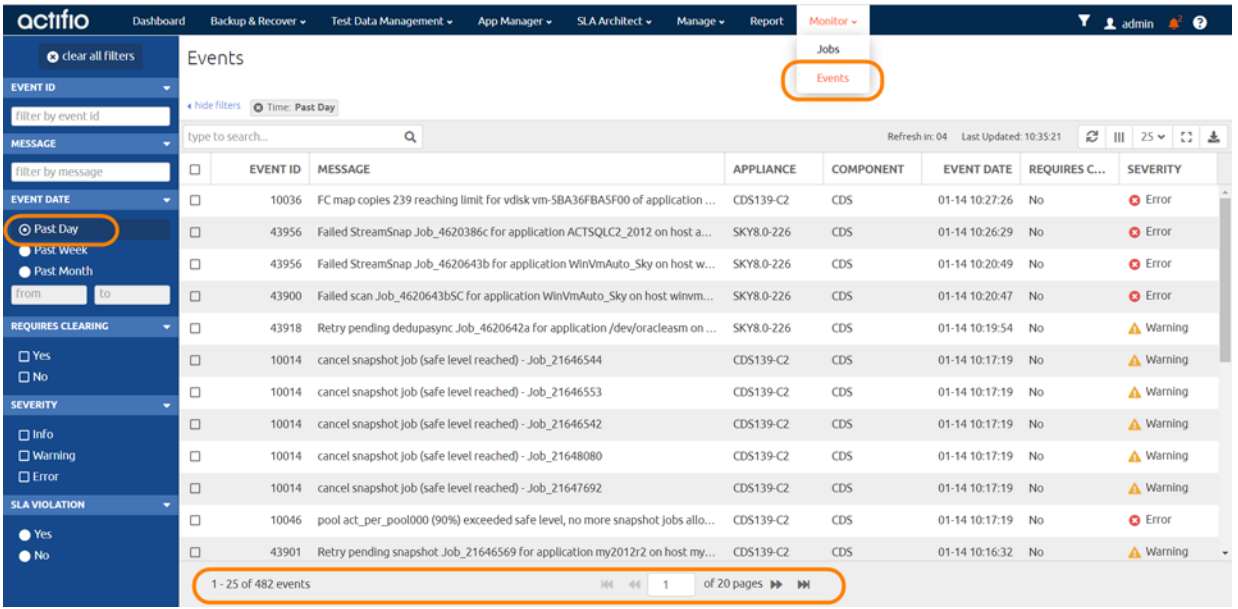

#### **Viewing All Events of the Past 24 Hours**

Right-click the event to select **View Details** of a selected event. To interpret the information in the event, see [Interpreting Event Details in the Events Monitor on page 76.](#page-73-0)

<span id="page-73-0"></span>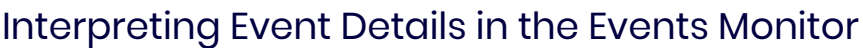

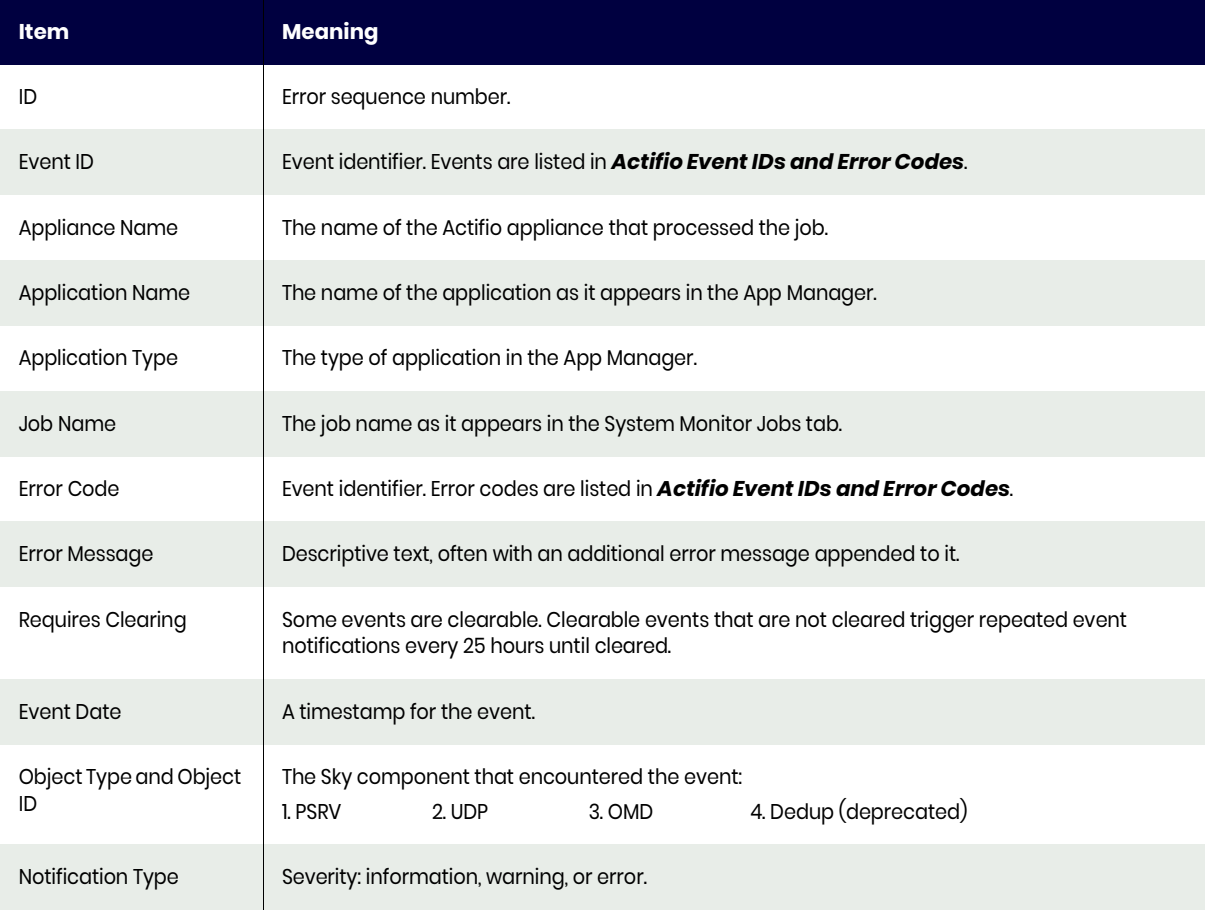

*Note: Not all fields are shown for all events. A field is shown only if it is relevant to the event.*

<span id="page-73-1"></span>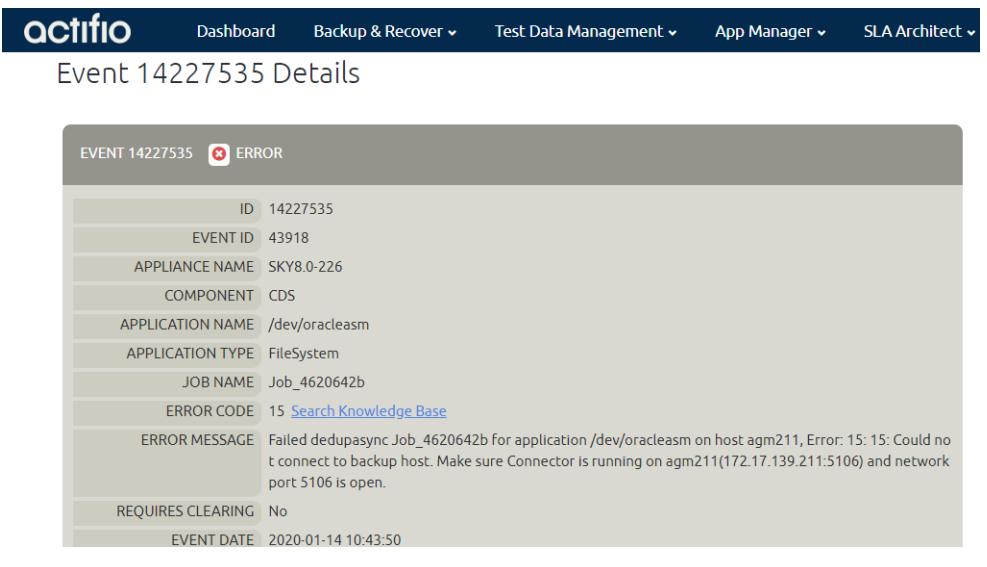

**An Event in the Events Monitor: ERROR MESSAGE includes both the Event 43918 "Failed dedupasync**  <job> for <app> on <host>" and specific Error Code 15 "Could not connect to backup host"

# Index

# **Symbols**

[\\_ 45,](#page-50-0) [47](#page-52-0) [£ 51](#page-56-0)

#### **A**

[Actifio Change Tracking Driver 30](#page-35-0) [Actifio Resiliency Director, network ports used 17](#page-22-0) alerts

[monitoring by System Monitor 75](#page-72-0) [autodiscover applications on a host 42](#page-47-0)

#### **B**

backup and restore jobs 65 batch files 65

#### **C**

[CentOS Linux 35](#page-40-0) [CIFS file systems 47](#page-52-1) [clearable events 71,](#page-68-0) 76 [connecting a host, overview 41](#page-46-0) [Connector installer file, downloading 21](#page-26-0) [Connector, and encrypted network traffic 20](#page-25-0) contact information, Actifio Support ii copyright ii [custom configuration \(legacy mode\) 6](#page-14-0) [custom route, see static route](#page-13-0)

# **D**

[data transport mode, NFS or SAN 47](#page-52-2) [deleting hosts 43](#page-48-0) [Dell Unity storage arrays 50](#page-55-0) Diffie-Hellman [data in flight encryption 13](#page-18-0) [DNS domain, configuring 2](#page-11-0) [downloading the Actifio Connector installer file 21](#page-26-1)

#### **E**

[ESXi cluster 47](#page-52-3) [etc/hosts editor 8](#page-16-0) [External Snapshot Pools \(ESP\) 49](#page-54-0)

#### **F**

Fibre Channel Linux host 37 [Filter Driver, see Actifio Change Tracking Driver](#page-35-1) [firewall ports 13](#page-18-1)

# **G**

[GetRequest, SNMP 13](#page-18-2)

#### **H**

[host names, invalid characters in 45,](#page-50-1) [47](#page-52-4) [Host Resolution 8](#page-16-1) host type [Windows Server 47](#page-52-5) hosts [adding Linux 45](#page-50-2) [adding Linux, AIX, HMC, Solaris, HP-UX 47](#page-52-6) [adding Windows Server 47](#page-52-7)

#### **I**

[IBM Storwize storage arrays 49,](#page-54-1) 50 [installer files, Connector, downloading 21](#page-26-2) [invalid PKCS12 61](#page-65-0) [IP addresses, configuring 3](#page-12-0) [IP route get, troubleshooting via 7](#page-15-0) iSCSI initiator [Linux host 35](#page-40-1) iSCSI sessions increasing number of on Sky appliance 4 [supported number of 23](#page-28-0)

# **L**

[LDAP 53](#page-58-0) legal matter ii Linux connector [installing 39](#page-43-0) [uninstalling 39](#page-43-1) Linux host Fibre Channel connectivity 37 finding WWN 37 [installing/modifying the Actifio Connector 39](#page-43-2) [iSCSI connectivity 35](#page-40-2) [local management and service and backup traffic 14](#page-19-0) logs [on a Linux host 35](#page-40-3) [on a Windows Server host 29](#page-34-0)

#### **N**

[network ports 13](#page-18-3) [new applications, auto-discovering on host 42](#page-47-1) [NFS protocol 38](#page-42-0)

notifications

[event context information displayed in the Events](#page-72-1)  Monitor 75

[NTP server, configuring Actifio appliance connection to](#page-11-1) 2

# **O**

operations on a host before and after capture 63 [Outbound Policies 5](#page-13-1)

#### **P**

[Perfect Forward Secrecy \(PFS\) 13](#page-18-4) [ping, troubleshooting via 7](#page-15-1) [PKCS12 60](#page-64-0) [ports, firewall 13](#page-18-5) Pound Sterling character  $(E)$  51 PowerPC 36 pre- and post- actions on applications 63 pre-scripts and post-scripts 63 [Pure Storage FlashArray storage arrays 49,](#page-54-2) [50](#page-55-2)

# **R**

[Red Hat RHEL 6 35](#page-40-4) reference architectures 11 [remote network, rules for reaching over network 5](#page-13-2) Report Manager 16 restore jobs 65 [role-based access \(RBAC\) 53](#page-58-1) [RSA public keys 13](#page-18-6)

# **S**

SAML authentication 59 scripts [on a Linux host 35](#page-40-5) [on a Windows Server host 29](#page-34-1) [security, network 13](#page-18-7) [self-service network configuration 1](#page-10-0) [SetRequest, SNMP 13](#page-18-8) [SNMP 13](#page-18-9) [SQL Server 47](#page-52-8) [SQL VSS Writer 33](#page-38-0) [SSN for cloud 9](#page-17-0) [static route, setting 5](#page-13-3) [System Monitor, monitoring alerts 75](#page-72-0)

# **T**

[TCP Connection Test, troubleshooting via 8](#page-16-2) [TLS web service certificate 60](#page-64-1) [tracepath, see traceroute](#page-15-2) [Traceroute, troubleshooting via 7](#page-15-3) trademarks ii

#### **U**

[Ubuntu connector installation 39](#page-43-3) [UDSAgent 20](#page-25-1) [Unix hosts 45](#page-50-3)

#### **V**

[vCenter server 48](#page-53-0)

#### **W**

warranty ii [web service certificate 60](#page-64-2) Windows host [adding to appliance 47](#page-52-9) [installing/modifying Actifio Connector 30](#page-35-2) [logs and scripts 29](#page-34-2)

#### **Y**

[YaST, to install the iSCSI initiator 36](#page-41-1)